اتوکد برای ترسیم

دوبعدي و سه بعدي قطعات صنعتى

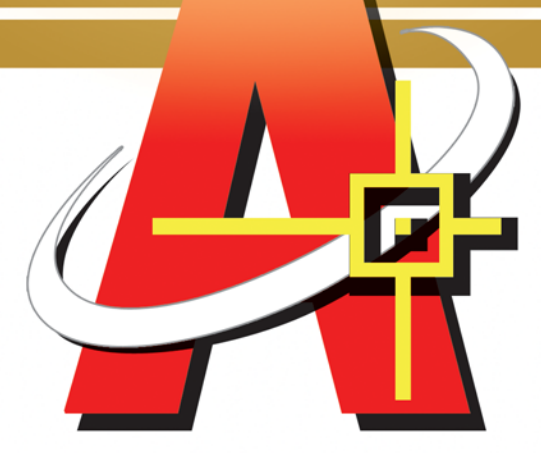

**عل<sub>ک</sub> مصىطفائى پور**<br>(عضو هيات علمى دانشکده مهندسى صنايع دانشگاه يزد)

**مجید شخصیی نیائی**<br>(دانشجوی دکترای مهندسی صنایع دانشگاه تهران)

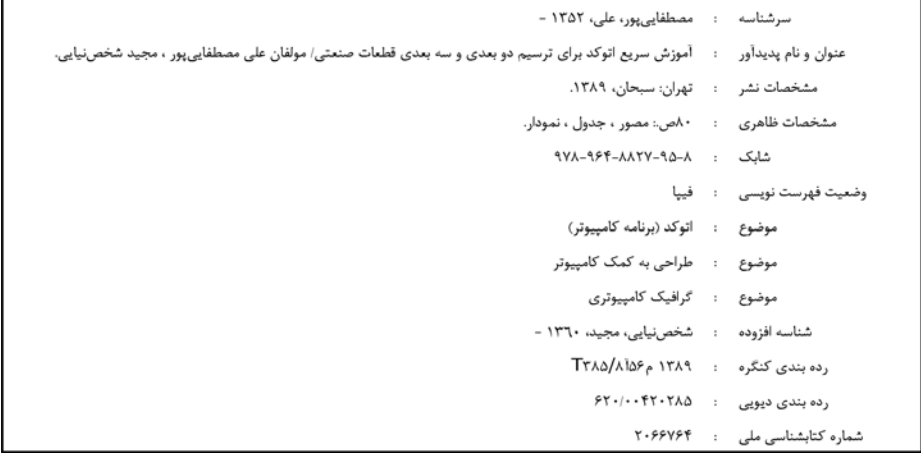

**با تشكر از جناب آقاي مرتضي شخصي نيائي به خاطر ويرايش و بازنگري مطالب** 

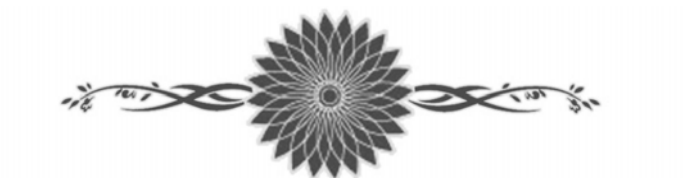

**تقديم به شادروان، محمد مهدي عاصي** 

٣

### فهرست مطالب

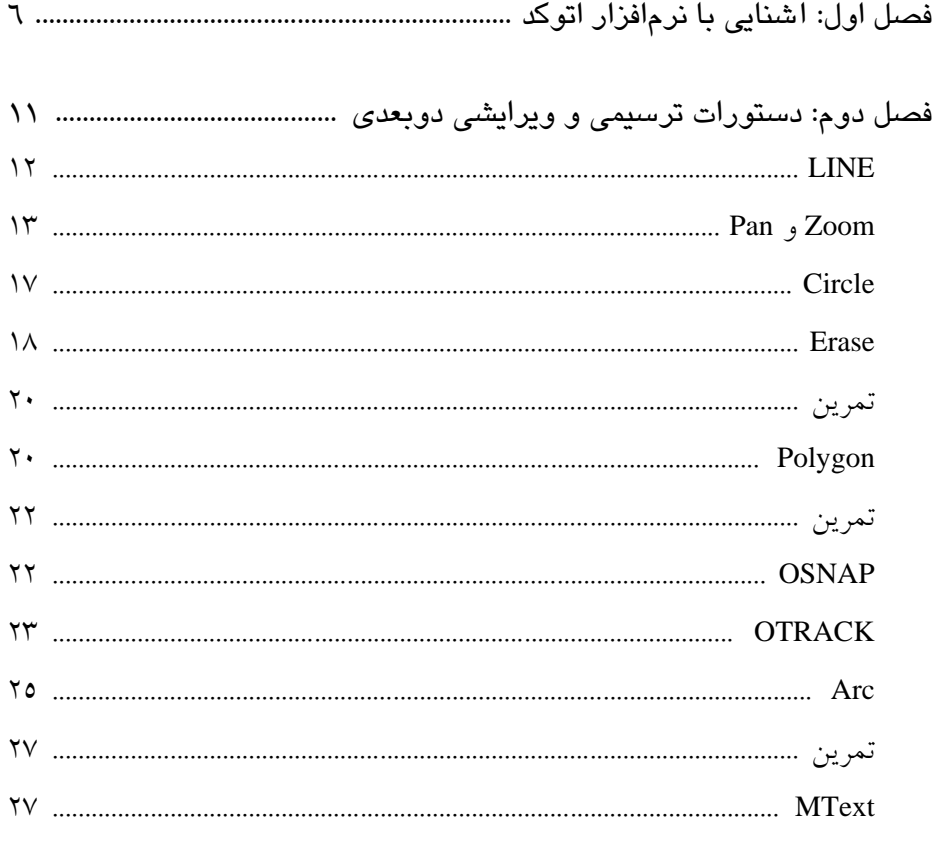

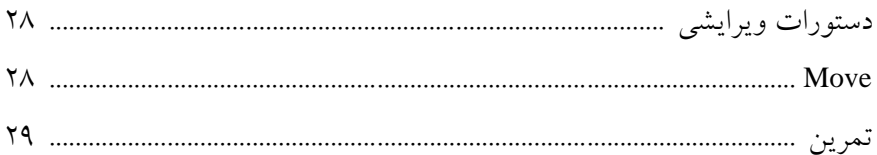

٤

### 

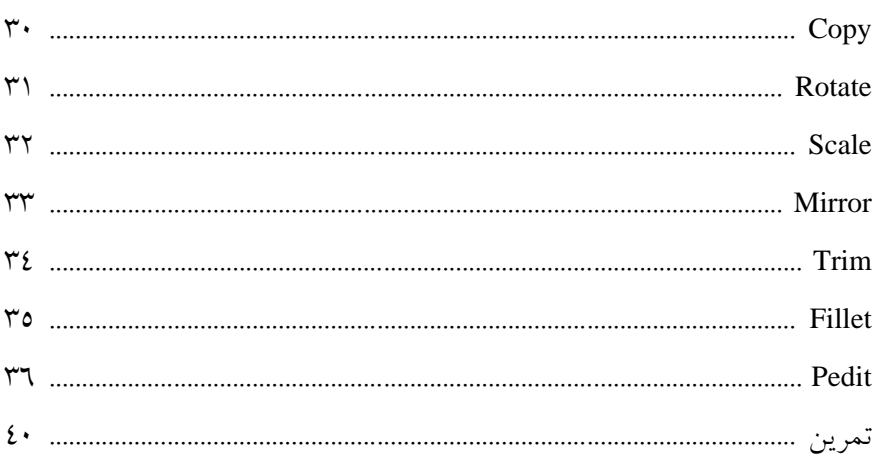

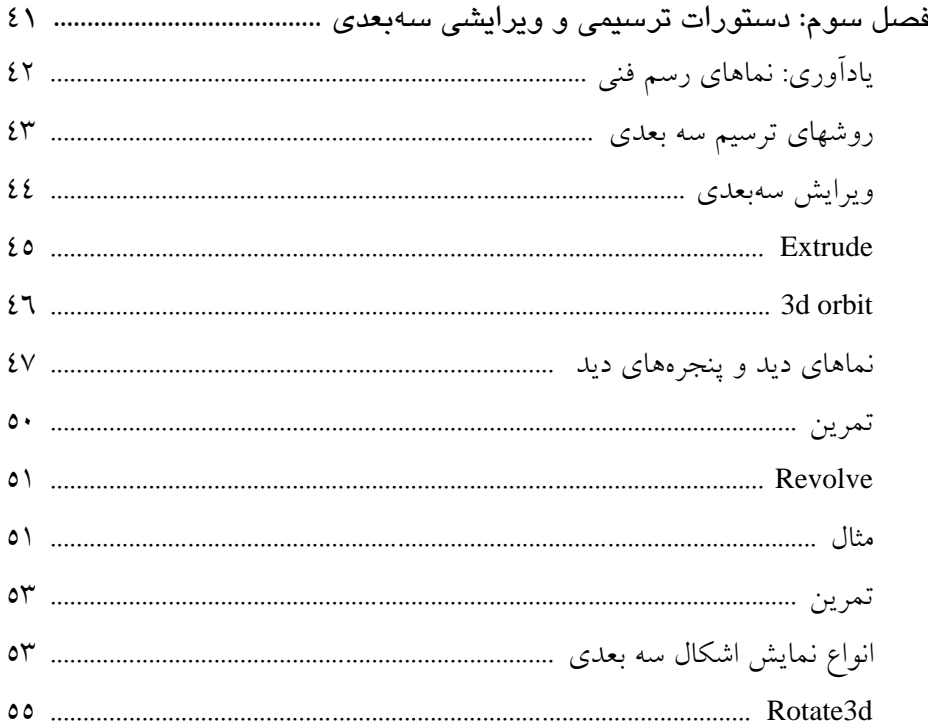

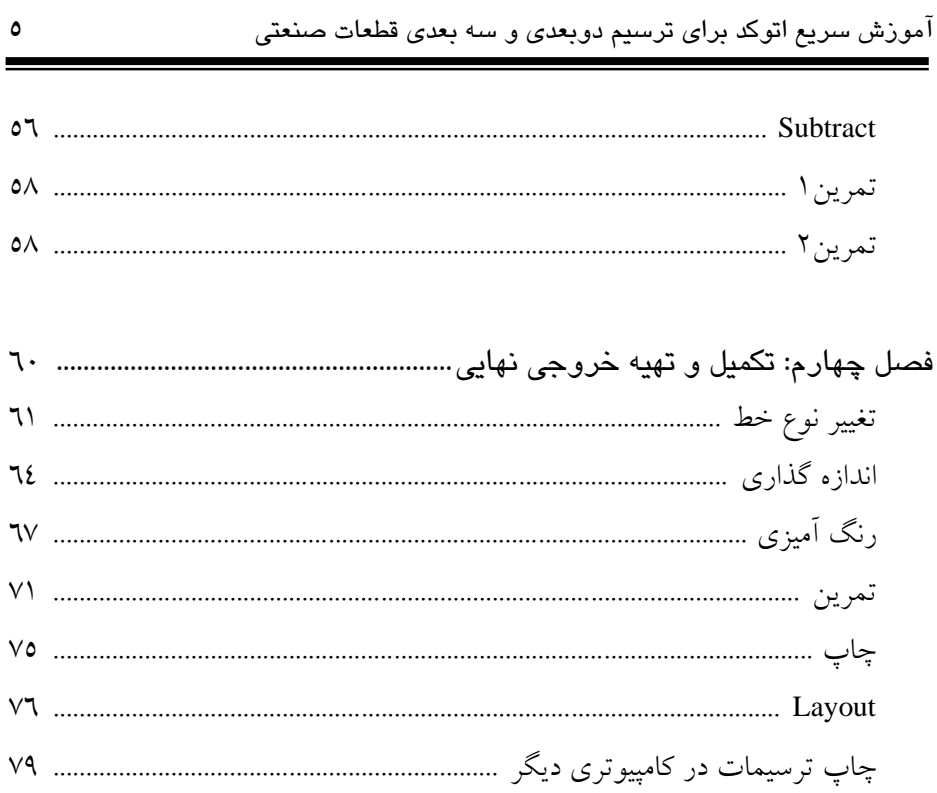

## <u>فصل اول :</u>

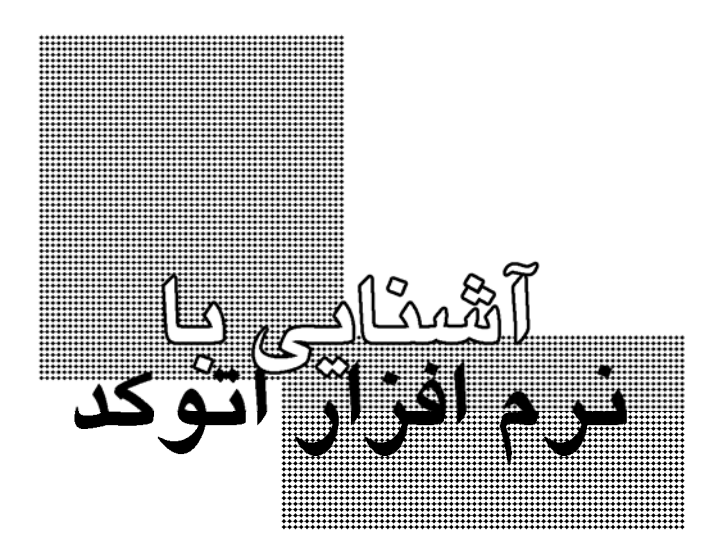

براي اجراي برنامه، گزينه 2000 AutoCAD را از 2000 AutoCAD | Programs | Start انتخاب ميكنيم و يا روي Icon آن در ميزكار ويندوز (Desktop (دو بار كليك ميكنيم.

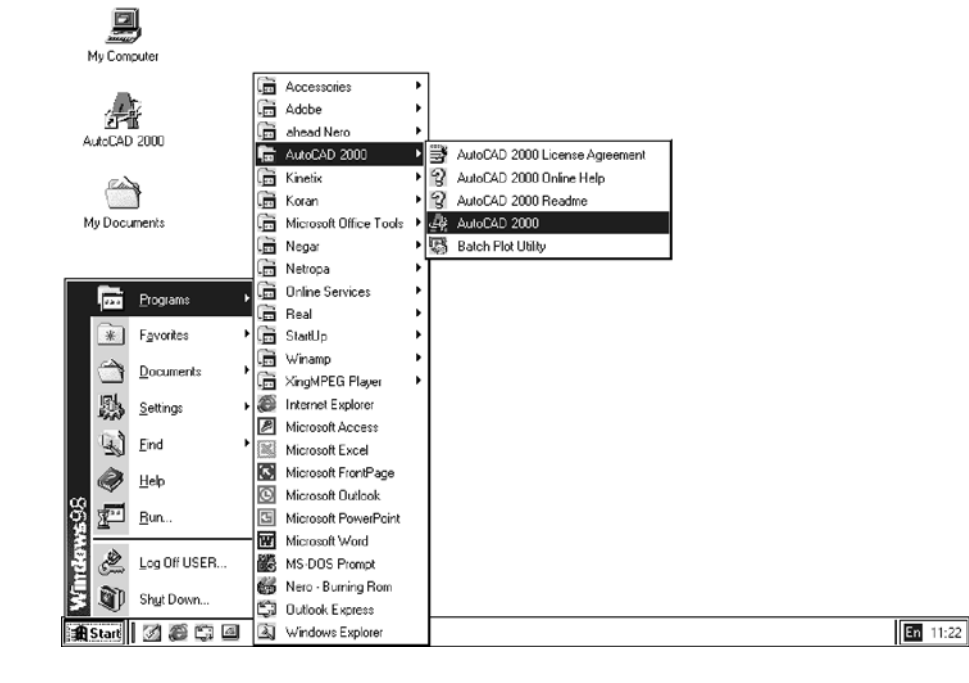

بعد از اجراي برنامه پنجره Startup باز مي شود و نحوه شروع كار را از شما ميپرسد. در اين پنجره،

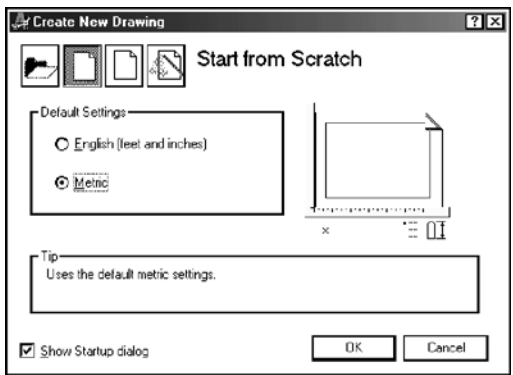

روي كليد Scratch from Start) شروع با يك صفحه جديد)، كليك كرده و گزينه Metric را انتخاب نماييد، سپس OK را بزنيد.

برنامه اجرا شده و يك صفحة خاليِ جديد، با مقياس متريك در اختيار شما قرار ميگيرد.

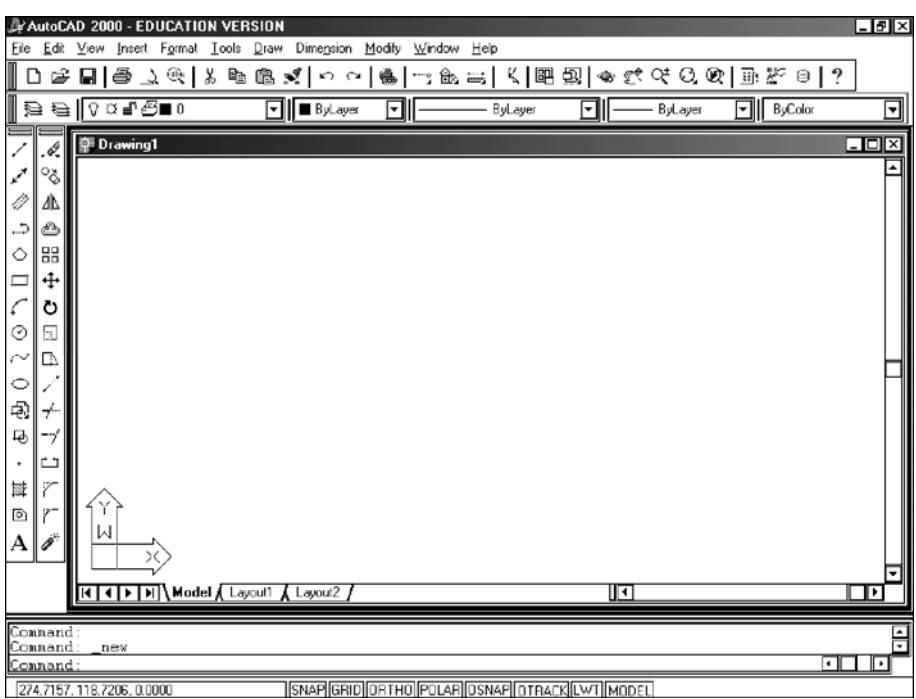

محيط برنامه از پنج قسمت اصلي تشكيل شده است : File, Edit, View, Insert, Format, Tools, Draw, Dimension, منوهاي شامل : منوها نوار ـ 1 .ميباشد Modify,Window, Help

2 ـ خط دستور : اين ناحيه كه در قسمت پايين برنامه قرار گرفته مكاني است كه ميتوانيم دستورهاي اتوكد را بجاي انتخاب از منوها و يا نوارهاي ابزار در آن تايپ كنيم.

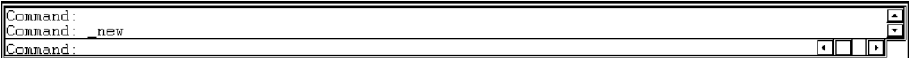

البته لازم نيست براي نوشتن دستورها، نشانگر موس را به آن مكان ببريم چون دستوراتي كه تايپ ميشوند خودبخود در اين خط قرار ميگيرند. البته فراموش نكنيد اگر دستوري را تايپ ميكنيد؛ حتماً بايد بعد از نوشتنِ دستور با صفحه كليد، كليد enter را بزنيد تا دستور وارد شود. برنامه اتوكد بعد از اجراي هر دستور، پارامترهايي را كه براي اجراي آن دستور لازم دارد؛ در اين ناحيه از ما ميپرسد. لذا بعد از اجراي هر دستور، به خط دستور توجه كنيد.

3 ـ نوارهاي ابزار : هر نوار ابزار شامل چندين ابزار يا دستور است. بعد از نصب برنامة اتوكد، تنها چهار

Close  $\Box$ 3D Orbi New. Delete Customize. X Modify Propertie **ACAD** E Help Large Buttons Show ToolTips

Object و Modify ،Draw ،Standard Toolbar ِابزار نوار Properties در حال نمايشند و ميتوانيم نوارهاي ديگر را نيز نمايش داده و يا نوارهاي فعلي را از نمايش درآوريم. براي نمايش نوار ابزارهاي ديگر، از منوي View، گزينة Toolbars... را انتخاب كنيد. پنجرهاي باز ميشود كه در آن ميتوانيد تعيين كنيد كه چه نوار ابزارهايي نمايش داده شوند. بعد از اتمام كار، Close را بزنيد.

براي اجراي يك دستورِ نوار ابزار، روي كليد اين دستور در نوار ابزار كليك ميكنيم. بعنوان مثال براي باز كردنِ يك فايل جديد ميتوانيم بجاي استفاده از منوي New | File ، كليد New را در نوار ابزارِ .بزنيم Standard Toolbar

# ■||中レダ||※『『真人||○○||●||→||※『||《『聖史||●《人の《『明代》||》|

لازم به ذكر است كه بعضي از كليدها در نوارهاي ابزار، خود داراي چندين گزينه مختلفند بعنوان مثال ابزار Zoom در نوار ابزار فوق داراي چند زيرمجموعه ميباشد.

 $\oplus$ 

آموزش سريع اتوكد براي ترسيم دوبعدي و سه بعدي قطعات صنعتي **10**

براي دسترسي به اين زير مجموعه ها بجاي اينكه روي آن كليك كنيم؛ ਨਾ كليد موس را روي آن نگه ميداريم تا بقيه گزينه ها نمايان شوند سپس همانطور كه Q Q كليد موس را نگه داشتهايم؛ موس را بالا و پايين ميبريم و روي گزينه دلخواه رفته، كليد Q  $\overline{\circ}$ موس را رها ميكنيم. ą  $\overline{\circ}$ 

4 ـ نوار وضعيت : اين نوار، زير خط دستور قرار دارد.

<u> Isnaelgeidinetholeolaelosnaeloteackii wtilmoneli</u> 274 7157 118 7206 0.0000 در سمت چپ اين نوار، مختصات محل قرارگيري نشانگر موس نشان داده ميشود. در وسط اين نوار چند كليد براي كمك به ترسيم وجود دارند كه در قسمتهاي بعد با آنها آشنا خواهيد شد.

5 ـ ناحيه ترسيم : قسمتي است كه در آن اشكال را ترسيم ميكنيم. داخل اين ناحيه علامت نشاندهنده محل قرارگيري موس است. علامت نشاندهنده محورهاي مختصات فعلي است. در سمت راست و پايين اين ناحيه دو نوار لغزنده (Scroller (وجود دارند كه ميتوانيم از آنها براي ديدن بقيه ناحيه ترسيم استفاده كنيم.

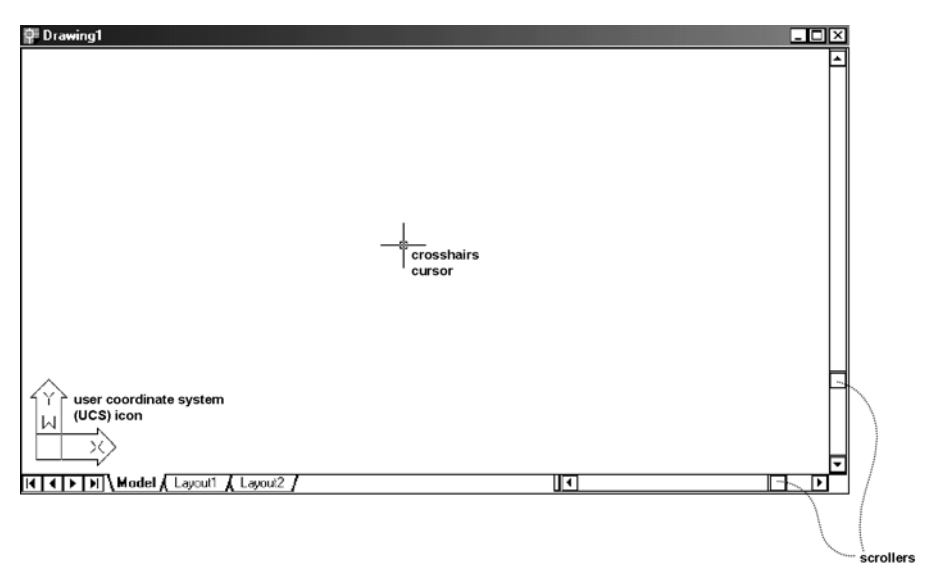

<u>فصل دوم :</u>

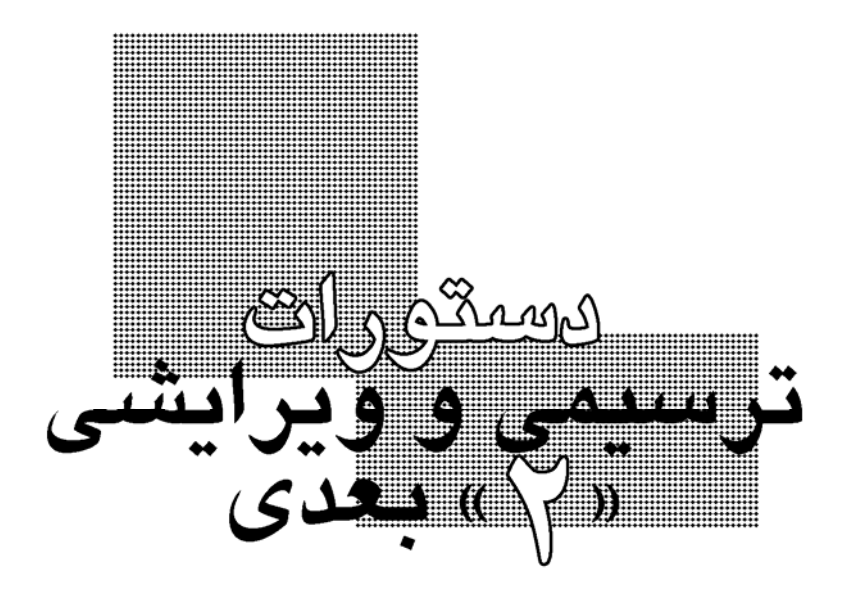

آموزش سريع اتوكد براي ترسيم دوبعدي و سه بعدي قطعات صنعتي **12** دستورات برنامه اتوكد به دو دسته اصلي تقسيم ميشوند : 1ـ دستورات ترسيمي : دستوراتي كه با استفاده از آنها، اشكال و يا احجام را ترسيم ميكنيم. 2ـ دستورات ويرايشي : دستوراتي هستند كه با استفاده از آنها، روي اشكال و يا احجامِ ترسيم شده، تغييراتي ايجاد مي كنيم. پر مصرفترين دستور ترسيمي، دستور رسم خط ميباشد : -------------- LINE -------------- از اين دستور براي رسم چندين خط پشت سر هم استفاده ميگردد. براي اين منظور به ترتيب مختصات نقطهها را وارد ميكنيم. دستورهاي اتوكد را ميتوان به روشهاي مختلفي اجرا نمود. براي مثال دستور line را ميتوانيم به يكي از روشهاي زير اجرا كنيم : 1ـ با استفاده از صفحه كليد، كلمة line را نوشته، كليد enter را بزنيم. 2ـ روي كليد در نوار ابزار Draw كليك كنيم.

<sup>3</sup><sup>ـ</sup> از منوي Draw گزينة Line را انتخاب كنيم.

بعد از اجراي هر دستوري، در خط دستور تغييري بوجود ميآيد. قبل از اجراي اين دستور، در خط فرمان فقط كلمة :command وجود داشت كه اين بدين معناست كه دستوري در حال اجرا نميباشد و برنامة اتوكد آمادة دريافت دستور ميباشد.

آموزش سريع اتوكد براي ترسيم دوبعدي و سه بعدي قطعات صنعتي **13**

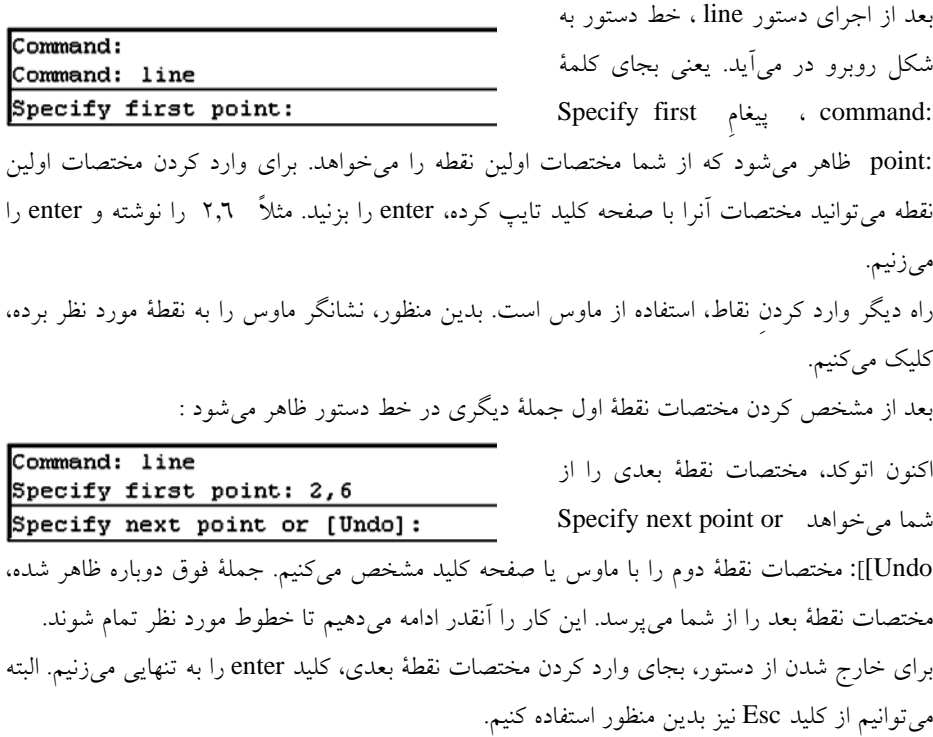

Pan و Zoom : راهنمايي ◈<u>ୁଝ ାରୀ</u>ଷା⊞ୁୁ ବା ممكن است وقتي اشكال را ترسيم ميكنيد؛ بسيار كوچك ديده شوند و Q  $\mathbb{Q}$ يا خارج از ناحية ديد قرار گرفته باشند. در چنين مواقعي، از ابزارهاي zoom و pan  $\overline{\mathbb{Q}}$  $\overline{\circ}$ استفاده مي كنيم.  $\frac{1}{\mathbb{Q}}$ سادهترين نوع zoom، و هستند كه در خانواده zoom موجودند. (نحوة باز  $\oplus$ كردن و انتخاب دستورهاي خانواده zoom در فصل اول توضيح داده شد.) با يكبار كليك كردن روى ®ا ، زوم، يك درجه افزايش ميeيابد و با ®ا ، زوم يك درجه كاهش مييابد. البته توجه داشته باشيد كه افزايش و كاهش زوم، تأثيري در اندازة اشكال ندارد و درست مانند اين است كه خودمان عقب و يا جلو برويم و به طرح نگاه كنيم.

يك زوم پركاربرد ديگر، window zoom است كه يك كادر ميكشيم و آن كادر بزرگنمايي ميشود. زوم ديگر، realtime zoom است كه بعد از اجراي آن در يك نقطه از صفحه ترسيم كليك ميكنيم و كليد ماوس را نگه ميداريم؛ حال اگر ماوس را به بالا حركت دهيم؛ زوم افزايش مييابد و اگر به پايين حركت دهيم؛ زوم كاهش مييابد. براي خروج از اين دستور، كليد enter و يا Esc را روي صفحه كليد ميزنيم.

ابزار مكمل زوم، pan ميباشد كه بجاي اينكه با لغزندهها در صفحه ترسيم جابجا شويم؛ از اين دستور استفاده ميكنيم. بدين منظور، <sup>الص</sup>ح را ميزنيم. (در نوار ابزار standard toolbar سمت چپ ابزار zoom realtime قرار دارد.) براي استفاده كردن از آن در يك نقطه از صفحه ترسيم كليك ميكنيم و كليد ماوس را نگه ميداريم؛ و ماوس را جابجا ميكنيم. براي خروج از اين دستور، كليد enter و يا Esc را روي صفحه كليد ميزنيم.

 نكته 1 ـ اگر خطوطي كه ميخواهيد رسم كنيد؛ پشت سر هم نيستند؛ بايد پس از رسم هر خط، از دستور خارج شويد و براي رسم خط بعدي، مجدداً دستور را اجرا كنيد. براي راحتي انجام اين كار، ميتوانيد بعد از يكبار اجراي دستور line و خروج از آن، كليد enter را بفشاريد چون در موقعي كه دستوري در حال اجرا نباشد؛ با زدن كليد enter دستور قبلي، مجدداً اجرا ميشود.

 نكته 2 ـ در هنگام وارد كردن نقطههاي دوم به بعد، Undo امكاني است كه با استفاده از آن ميتوانيم بدون خارج شدن از دستور، آخرين نقطهاي را كه وارد كردهايم، لغو نماييم. براي اين كار كافيست حرف u را تايپ كرده، enter را بزنيم.

در اكثر دستورها، امكانات يا حالتهاي مختلف دستور، داخل دو كروشه [ ] مشخص ميشوند. براي استفاده از آنها، حرف يا حرفهايي را كه با حروف بزرگ نوشته شدهاند؛ تايپ كرده، enter را مي زنيم. مثلاً در يكي از دستورهاي اتوكد كه بعداً با آن آشنا خواهيم شد؛ دو حالت براي رسم بصورت :<refort in circle/Circumscribed about circle] <<r إيان شدهاند. كه براي استفاده از حالت اول، حرف I و براي حالت دوم حرف C را زده و سپس enter را ميزنيم كه I پيشفرض است.

 نكته 3 ـ ميتوانيم بجاي وارد كردنِ نقاط، تفاوت y,x نقطة فعلي را با نقطة قبل وارد كنيم. براي اين منظور از علامت @ (5\shift) استفاده ميكنيم. مثال زير بيانگر اين مطلب ميباشد :

فرض كنيد ميخواهيم خطي بين نقاط 2,6 و 5,8 رسم كنيم. اين كار به دو روش قابل انجام است :

وارد كردن مختصات بصورت نسبى

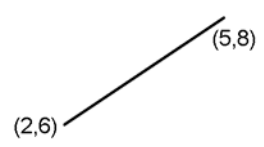

وارد كردن مختصات بصورت مطلق

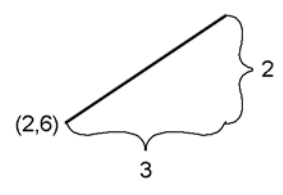

 Command: line Command: line Specify first point: 2,6 Specify first point: 2,6

Specify next point or [Undo]: 5,8 Specify next point or [Undo]:  $@3,2$ 

361

 نكته 4 ـ يك روش ديگر براي وارد كردن مختصات نقطة بعدي، استفاده از مختصات قطبي، بصورت نسبي است. بدين منظور بايد طولِ خط واصل دو نقطه و همچنين زاوية خط واصلِ آنها نسبت به افق را وارد كنيم. بعنوان مثال فرض كنيد بخواهيم مقدار فاصلة دو نقطه 3.61 و زاوية خط واصل آنها با افق 34 درجه باشد. بدين منظور بعد از وارد كردن نقطة اول، نقطة دوم را چنين مشخص ميكنيم :

Specify next point or [Undo]: @3.61<34

علامت < را كه بجاي , تايپ كردهايم؛ براي اتوكد مشخص ميكند كه مختصات بصورت قطبي بيان شده است. را دقيقاً نمي دانيد ولي مقدار فاصلهٔ دو نقطه و امتداد دو نقطه براي شما مشخص است؛ بعد از وارد كردن مختصات نقطه اول، ماوس را حركت دهيد تا در امتداد دلخواه قرار گيرد سپس فاصلة دو نقطه را وارد كرده enter را بزنيد. مثلاً اگر بخواهيم خطي به طول 3.61 در

راستايي دلخواه رسم كنيم؛ بعد از وراد كردن نقطة اول، نشانگر ماوس را جابجا ميكنيم تا در راستاي مورد نظر قرار گيرد. سپس اندازه خط (3.61) را تايپ كرده، enter را ميزنيم : Specify next point or [Undo]: 3.61

البته مصرف عمدة اين حالت، در موقعي است كه امتداد حركت ماوس را محدود كرده باشيم. براي اين منظور، كليد 8F صفحه كليد را زده و يا روي نوار وضعيت، كليد ORTHO را فعال كنيد. (شكل زير)

4.5969, 7.3309, 0.0000 SNAP CHOLORTHOLE AR OSNAP OTRACK [LWT] MODEL

با فعال شدن حالت ORTHO، در حين ترسيم، نشانگر ماوس تنها در راستاي عمودي و افقيِ نقطة قبلي حركت ميكند. براي غير فعال كردن اين حالت، يكبار ديگر روي كليد ORTHO در نوار ابزار كليك كرده يا كليد 8F صفحه كليد را بزنيد.

$$
\hbox{\small{---}}\hbox{\small{---}}
$$

از اين دستور براي رسم دايره استفاده ميگردد. براي رسم دايره با استفاده از اين دستور، شش حالت وجود دارد كه در اينجا سه حالت پر كاربرد آن را بيان ميكنيم. در حالت اول با مشخص كردن مختصات سه نقطه، دايره رسم ميشود (از سه نقطه، تنها يك دايره عبور ميكند). در حالت دوم، مختصات مركز را ميدهيم و سپس شعاع دايره را وارد ميكنيم و در حالت سوم مركز و قطر را مشخص ميكنيم. براي اجراي اين دستور ميتوانيم از منوي draw، وارد زير منوي circle شده، يكي از حالتها را انتخاب كنيم و يا كلمة circle را تايپ كرده، enter را بزنيم و يا از نوار ابزار draw، كليد را بزنيم. در دو روش اخير (تايپ دستور و انتخاب از نوار ابزار)، بعد از اجراي دستور، حالت رسم دايره را مشخص ميكنيم ولي در روش انتخاب از منو، همان اول، حالت مورد نظر را از منو انتخاب ميكنيم. براي ترسيم دايره با دادن سه نقطه روي محيط آن، به طريق زير عمل ميكنيم. فرض كنيد مختصات سه نقطه 2,6 4,2 5,6 باشند.

 $(5,6)$ Command: circle  $(2,6)$ Specify center point for circle or [3P/2P/Ttr (tan tan radius)]: 3p مختصات نقطة اول را نوشته،enter را مي زنيم 2,6 : Specify first point on circle مختصات نقطة دوم را نوشته،enter را مي زنيم 4,2 :circle on point second Specify  $\frac{1}{(4,2)}$ مختصات نقطة سوم را نوشته،enter را مي زنيم 5,6 :circle on point third Specify

براي رسم دايره با مشخص كردن مركز و شعاع، به طريق زير عمل ميكنيم. فرض كنيد اندازة شعاع 2.5 و مختصات مركز دايره 3,6 باشد.

Command: circle Specify center point for circle or [3P/2P/Ttr (tan tan radius)]: 3,6 البته، اگر مختصات مركز دايره را نداريد؛ ماوس را به محلي دلخواه برده، كليك كنيد.

Specify radius of circle or [Diameter]: 2.5

براي رسم دايره با مشخص كردن مركز و قطر، بدين طريق عمل ميكنيم:

Command: circle

Specify center point for circle or [3P/2P/Ttr (tan tan radius)]: 3,6 مختصات مركز را وارد كنيد 50. البته، اگر مختصات مركز دايره را نداريد؛ ماوس را به محلي دلخواه برده، كليك كنيد.

Specify radius of circle or [Diameter]: d بزنيد را enter ،نوشته را d حرف

قطر را نوشته، enter را بزنيد 5 :circle of diameter Specify

آموزش سريع اتوكد براي ترسيم دوبعدي و سه بعدي قطعات صنعتي **19**

-------------- Erase --------------

اين دستور، يك دستور ويرايشي ساده است كه از آن براي پاك كردن يك يا چند شكل استفاده ميشود. براي اجراي آن ميتوانيد كلمة erase را تايپ كرده، enter را بزنيد و يا از نوار ابزار Modify، كليد را بزنيد و يا از منوي Modify، گزينة Erase را انتخاب نماييد.

بعد از اجراي دستور، جملة objects Select: در خط دستور ظاهر ميگردد كه از شما ميخواهد كه شكل يا اشكالي را كه ميخواهيد پاك كنيد؛ انتخاب نماييد. روي شكلهايي كه ميخواهيد پاك كنيد؛ كليك كنيد. شكل بصورت نقطه چين در ميآيد كه نشان ميدهد انتخاب شدهاست. بعد از اتمام انتخابها، كليد enter را بزنيد.

 نكته 1ـ ميتوانيد اشكال را بصورت كشيدن يك كادر مستطيلي انتخاب كنيد يعني كليد ماوس را در يك نقطه نگاه داشته و ماوس را جابجا كنيم و در نقطة ديگري رها كنيم. البته جهت حركت دادن ماوس، در نوع انتخاب مهم است.

در اتوكد دو حالت انتخاب بصورت كادر وجود دارد : 1ـ كشيدن كادر از راست به چپ : به اين روش، روش تقاطعي ميگويند. در اين روش كلية اشكالي كه حتي يك نقطه از آنها داخل كادر قرار داشته باشد؛ انتخاب ميگردند. براي مثال در شكل روبرو، اگر كادر نشان داده شده را از راست به چپ بكشيم؛ هم دايره و هم خط انتخاب خواهند شد.

2ـ كشيدن كادر از چپ به راست : به اين روش، روش استاندارد نيز ميگويند كه در آن، تنها اشكالي انتخاب ميشوند كه كاملاً داخل كادر قرار داشته باشند. بعنوان مثال، در تصوير قبل، اگر كادر از چپ به راست كشيده شود؛ تنها خط انتخاب خواهد شد.

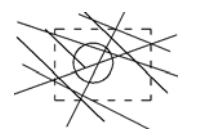

كاربرد اين نوع انتخاب، در شكلهاي پيچيده و شلوغ است مثلاً در تصوير روبرو اگر بخواهيم دايره را بصورت تقاطعي انتخاب كنيم بايد روي اين قسمت زوم كرده و با دقت فقط دايره را انتخاب نماييم ولي با كشيدن كادري بصورت استاندارد (از چپ به راست) كه فقط دايره در آن قرار داشته باشد؛ به راحتي آنرا انتخاب ميكنيم.

 نكته 2ـ اين دستور شكل را كاملاً پاك ميكند. براي اينكه يك قسمت از يك شكل را حذف كنيم؛ از دستور ديگري استفاده ميشود كه در قسمتهاي بعد توضيح داده خواهد شد.

 نكته 3ـ ميتوانيم بجاي استفاده از اين دستور، به روش ديگري نيز اشكال را پاك كنيم. بدين منظور، وقتيكه دستوري در حال اجرا نباشد (يعني در خط دستور فقط كلمة :command باشد)؛ با ماوس روي شكل مورد نظر كليك كنيد و يا با كشيدن كادر، شكل يا شكلهاي مورد نظر را انتخاب كنيد. در قسمتهايي از شكلِ انتخاب شده، مربعهاي كوچكي ظاهر ميشوند كه نشان ميدهند شكل انتخاب شده است. بعد از اتمام انتخاب، كليد Delete را روي صفحه كليد بزنيد.

اگر شكلي را به اشتباه انتخاب كرديد؛ با دوبار زدن كليد Esc روي صفحه كليد، شكلها را از انتخاب در آوريد.

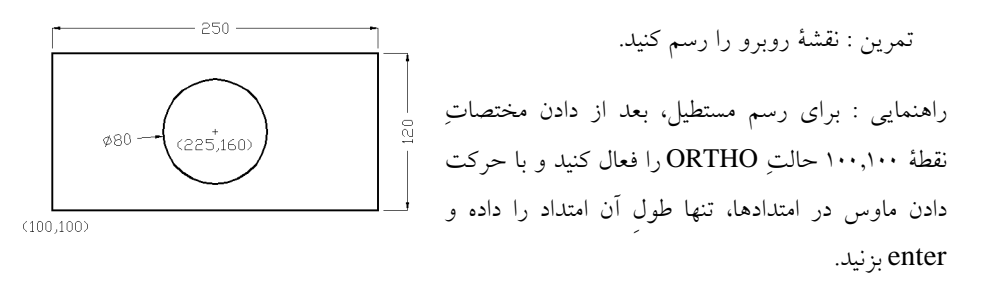

-------------- Polygon -------------- از اين دستور براي رسم انواع چند ضلعي منتظم استفاده ميشود.

براي استفاده از اين دستور، ابتدا تعداد ضلعهاي چندضلعي را وارد ميكنيم. براي رسم چندضلعيهاي منتظم دو روش وجود دارد. در يك روش مختصات دو انتهاي يك وجه را وارد ميكنيم و اتوكد آنرا رسم ميكند (شكل روبرو) كه البته اين روش براي ما كاربردي ندارد. در روش ديگر، اتوكد با گرفتن شعاع و مركز يك دايره، چند ضلعي را رسم ميكند. البته بايد براي برنامه تعيين كنيد كه چند ضلعي داخل آن دايره (Inscribed in circle) و يا حول دايره رسم شود( Circumscribed about . (circle

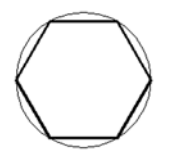

Inscribed in circle

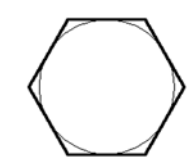

Circumscribed about circle

ما براي رسم كله پيچ به اين دستور نياز داريم. در آزمايشگاه با كوليس عرض كله پيچ را اندازهگيري ميكنيم و با توجه به تصوير سمت راست در شكل بالايي و تصوير روبرو، مشخص است كه شعاع دايره را بايد در حالت circle about Circumscribed بدهيم. براي شعاع دايره، چون اندازهاي كه با كوليس گرفتهايم؛ در حقيقت قطر دايره است لذا بايد اين اندازه را خودمان تقسيم بر دو كنيم. بعنوان مثال اگر اندازه كوليس را 12.65 خوانده باشيم؛ بايد شعاع را 6.325 وارد كنيم. با توجه به توضيحات بالا نحوة رسم چنين شش ضلعي منتظمي، به شرح زير است:

1ـ دستور polygon را اجرا كنيد. ( زدن كليد از نوار ابزار draw ، يا تايپ كردن كلمة polygon

و زدن كليد enter ، ويا انتخاب از منو Polygon | draw (

2ـ اگر به خط دستور نگاه كنيد. جملهاي ظاهر شده و از شما تعداد اضلاع را ميپرسد :

Enter number of sides <4>: 6 اگر ميخواستيم 4 ضلعي منتظم رسم كنيم؛ كافي بود enter را بزنيم چون عدد 4 كه بين دو علامت < > نوشته شده؛ بيانگر اين است كه مقدار پيش فرض براي اين قسمت 4 است و با زدن enter، مقدار پيش فرض را تأييد ميكرديم ولي اكنون چون ميخواهيم 6 ضلعي منتظم رسم كنيم؛ عدد 6 را تايپ كرده enter را ميزنيم.

3ـ اكنون مختصات مركز دايرة مذكور از شما پرسيده ميشود :

Specify center of polygon or [Edge]:

اگر مختصات مركز را ميدانيد با صفحه كليد وارد كنيد و گرنه با ماوس در محل دلخواه كليك كنيد.

4ـ اكنون نوع رسم چند ضلعي از شما پرسيده ميشود. حرف c و سپس enter را بزنيد. Enter an option [Inscribed in circle/Circumscribed about circle] <I>: c

5ـ در اين مرحله شعاع دايره از شما پرسيده ميشود. مقدار شعاع را وارد كرده، enter را بزنيد. Specify radius of circle: 6.325

> تمرين : نقشة زير را رسم كنيد. راهنمايي : فراموش نكنيد كه هنگام وارد  $\begin{array}{|c|c|c|}\n\hline\n\text{--} & 150 & \text{--} \\
> \hline\n\text{--} & & \text{--} \\
> \hline\n\text{--} & & \text{--} \\
> \hline\n\text{--} & & \text{--} \\
> \hline\n\text{--} & & \text{--} \\
> \hline\n\text{--} & & \text{--} \\
> \hline\n\text{--} & & \text{--} \\
> \hline\n\text{--} & & \text{--} \\
> \hline\n\text{--} & & \text{--} \\
> \hline\n\text{--} & & \text{--} \\
> \hline\n\text{--} & & \text{--} \\
> \hline\n\text{--} & & \text{--$ كردن شعاع شش ضلعي، قطر (51.3) را تقسيم بر دو كنيد. براي اينكه دايره و شش ضلعي دقيقاً هم

مركز شوند؛ ميتوانيد مانند قبل مختصات مركز هر دو دايره را با صفحه كليد وارد كنيد تا دقيقاً هم مركز شوند. البته ميتوانيد از امكان OSNAP كه بعد از اين تمرين توضيح داده شده است؛ استفاده كنيد. همچنين براي اينكه دقيقاً سطح زيرين كله پيچ در دونما هم سطح شوند ميتوانيد از امكان OTRACK استفاده كنيد. (نحوة استفاده از OTRACK بعد از OSNAP توضيح داده شده است.)

آموزش سريع اتوكد براي ترسيم دوبعدي و سه بعدي قطعات صنعتي **23**

OSNAP : راهنمايي

OSNAP يكي از امكانات پركاربرد اتوكد است. واژة osnap ، مخفف snap object است و منظور از آن پرش به اشكال است. فرض كنيد ميخواهيم دايرهاي رسم كنيم كه مركز آن، دقيقاً در انتهاي يك خط كه قبلاً رسم كردهايم قرار گيرد. با فعال كردن osnap و فعال كردن گزينة Endpoint در تنظيمات آن، در هنگام وارد كردنِ مركز دايره، اگر نشانگر ماوس را در نزديكي انتهاي خط ببريد؛ نشانگر، به انتهاي آن پرش ميكند و با كليك كردن ميتوانيم مركز دايره را دقيقاً در انتهاي خط قرار دهيم.

براي فعال و غير فعال كردن اين امكان، ميتوانيد كليد آنرا روي نوار وضعيت زده و يا كليد 3F را از 309.8810, 99.6256, 0.0000 SNAP GRID ORTHOLOGIC AR OSNAP OT ACK LWT MODEL صفحه كليد بزنيد. براي اينكه تعيين كنيد كه به كدام قسمتهاي اشكال پرش انجام شود؛ روي كليد osnap در نوار وضعيت،

كليد راست ماوس را بزنيد و اچ گزينههايي كه ظاهر مي شوند ؛ گزينهٔ ١٣٠٠ ق را انتخاب كنيد. پنجرهاي باز ميشود كه ميتوانيد محلهاي پرش را تعيين كنيد.

هيچ وقت همة گزينههاي osnap را فعال نكنيد چون بجاي اينكه به ما كمك كند؛ بيشتر مزاحم كار خواهد شد. لذا تنها مواردي را فعال كنيد كه به آنها نياز داريد.

> گزينههاي پر مصرف آن عبارتند از : Endpoint : به انتهاي خطوط Midpoint : به وسط خطوط Center : به مركز دايرهها Intersection : به محل تقاطع دو خط Perpendicular : به محل عمود به شكل Tangent : به مماس بر دايره البته فراموش نكنيد كه osnap فقط زماني به نقاط پرش ميكند كه دستوري درحال اجرا باشد و بايد نقطهاي را وارد كنيم.

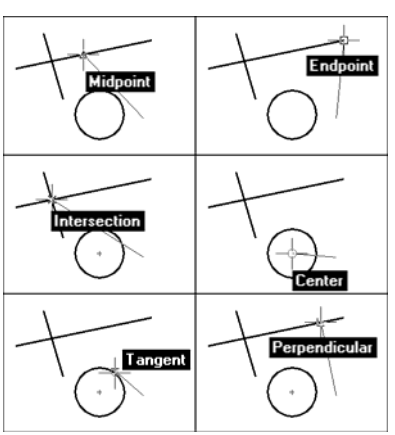

آموزش سريع اتوكد براي ترسيم دوبعدي و سه بعدي قطعات صنعتي **24**

OTRACK : راهنمايي

OTRACK يكي از امكانات مفيد اتوكد است. براي فعال و غير فعال كردن آن ميتوانيد كليد آنرا روي نوار وضعيت بزنيد و يا كليد 11F را روي صفحه كليد بزنيد. اين حالت نيز مانند osnap موقعي عمل ميكند كه در حال وارد كردنِ نقطهاي باشيد. فراموش نكنيد براي استفاده از otrack، osnap نيز بايد فعال باشد.

از otrack وقتي استفاده ميكنيم كه بخواهيم نقطهاي در امتداد افق و يا در امتداد قائم نسبت به نقطهاي دلخواه، تعيين كنيم. مثلاً اگر بخواهيم دايرهاي رسم كنيم و بجاي اينكه مركز آن را در انتهاي يك خط قرار

دهيم؛ در امتداد افقيِ آن قرار دهيم (تصوير 1 (. براي اين منظور osnap را روشن كنيد و مطمئن شويد كه حالت endpoint آن فعال باشد. سپس otrack را روشن كنيد. حال نشانگر ماوس را نزديك نقطة انتهاي خط ببريد تا به آن پرش كند. حال به آرامي نشانگر ماوس را به سمت راست بكشيد. يك مسير نقطه چين، ظاهر ميشود و نشانگر ماوس در امتداد افقي انتهاى خط حركت مي كند (تصوير ٢ ك).

ميتوانيم بجاي اينكه امتداد را از يك نقطه بگيريم؛ امتداد را از دو نقطه بگيريم. بطور مثال اگر بخواهيم

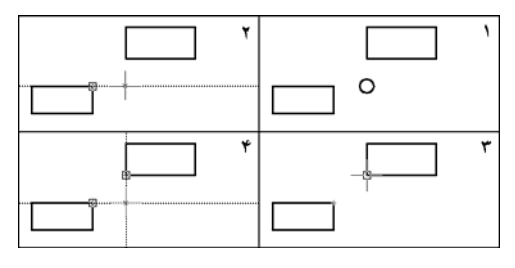

كه مركز دايره، در امتداد دو گوشة مستطيلها باشد (تصوير 1 ←). بدين منظور، مانند قبل، امتداد نقطة اول را ميگيريم و تا نزديكيِ امتداد نقطة دوم حركت ميكنيم (تصوير2).

سپس امتداد را رها كرده، به نزديكي نقطة دوم

ميرويم تا نشانگر به آن پرش كند (تصوير 3). حالا با گرفتن امتداد نقطة دوم، به محلي برميگرديم كه امتداد اول را رها كرده بوديم. هر دو امتداد با نقطهچين مشخص ميشوند و اگر اكنون كليك كنيم؛ نقطة تقاطعِ دو امتداد وارد ميشود.

آموزش سريع اتوكد براي ترسيم دوبعدي و سه بعدي قطعات صنعتي **25**

$$
\hbox{\rm ---}\hskip-10pt--\hskip-10pt-\hskip-10pt-\hskip-
$$

با استفاده از اين دستور، به 11 حالت ميتوانيم كمان رسم كنيم كه در اينجا سه حالت پركاربرد آنرا توضيح ميدهيم. اجراي دستور : كلمة arc را تايپ كرده، enter را بزنيد و يا از نوار ابزار draw، كليد بزنيد. البته اگر اين دستور را از منوي arc | draw انتخاب كنيد؛ بايد حالت رسم كمان را همانجا انتخاب كنيد. (يعني يكي از 11 حالت را انتخاب كنيم.)

حالت 1ـ رسم كمان با مشخص كردن سه نقطه از آن : براي رسم كمان در اين حالت، بعد از اجراي دستور، مختصات 3 نقطه را با ماوس يا صفحه كليد وارد ميكنيم. (ترتيب نقطهها اهميتي ندارد.)

حالت 2ـ رسم كمان با مشخص كردن مركز كمان و دو نقطه از آن : در اين حالت بعد از اجراي دستور بجاي دادن نقطة اول در جواب به دستور

Specify start point of arc or [CEnter]:

حروف ce را تايپ كرده enter را ميزنيم. با اين كار به اتوكد ميفهمانيم كه بجاي دادن نقطة اول ميخواهيم مركز قوس را وارد كنيم. حال دستور ديگري ظاهر ميشود كه مركز كمان را ميخواهد : Specify center point of arc: در جواب به آن، مختصات مركز قوس را با صفحه كليد و يا با ماوس وارد ميكنيم. سپس دو دستور ديگر ظاهر ميشوند كه مختصات دو نقطة كمان را ميخواهند :

Specify start point of arc: Specify end point of arc or [Angle/chord Length]:

در جواب هركدام، يك نقطة كمان را وارد كنيد. البته ترتيب وارد كردن نقطهها مهم است چون نتيجه متفاوت خواهد بود. اتوكد هميشه كمان را در جهت مثبت قطبي رسم ميكند (جهت خلاف حركت عقربههاي ساعت ( . مطلب فوق در تصوير زير مشخص است.

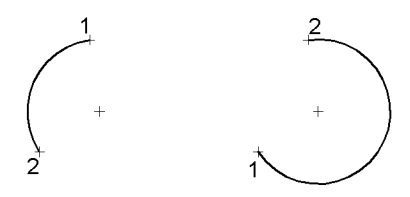

حالت 3ـ رسم كمان با مشخص كردن نقطه شروع و پايان و زاوية شمول آن : در اين حالت نقطة شروع و پايانِ كمان را مشخص ميكنيم و با دادن زاوية شمول، كمان رسم ميشود. منظور از زاوية شمول اين است كه زاوية مركزي متصل به اين كمان چقدر است. در تصويرهاي زير، براي دو نقطة يكسان، سه

زاوية شمول ،30 50 و 90 درجه داده شده  $90^{\circ}$ است. براي استفاده از اين حالت، بعد از اجراي دستور، نقطة اول را وارد كنيد. سپس حرف

e و سپس كليد enter را بزنيد. حالا نقطة دوم را وارد كنيد. سپس حرف a و سپس كليد enter را بزنيد. اكنون زاوية شمول را نوشته، enter را بزنيد. در اين حالت نيز، ترتيب وارد كردن نقاط اهميت دارد.

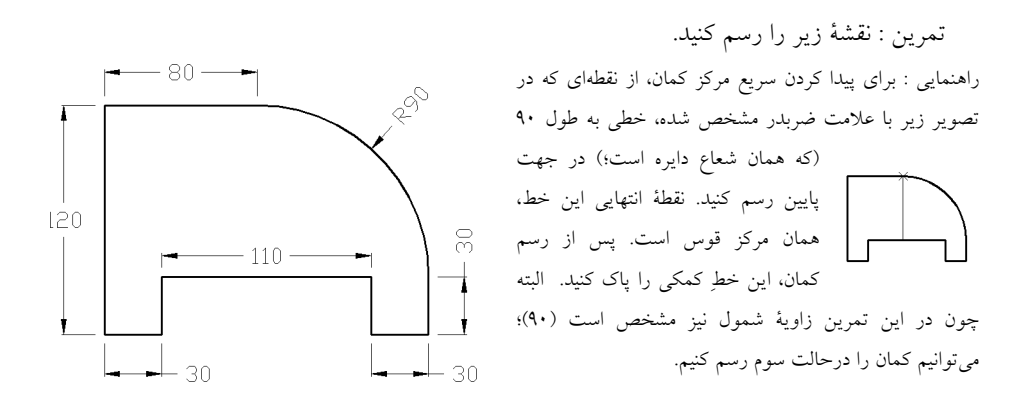

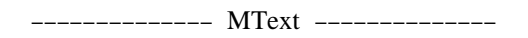

از اين دستور براي نوشتن متن روي نقشه استفاده مي شود. براي اجراي آن، كليد  ${\bf A}$  را از نوار ابزار draw بزنيد و يا كلمة mtext را نوشته، enter را بزنيد. حال در ناحيهاي كه ميخواهيد متن نوشته شود؛ با ماوس كادري رسم كنيد. پنجرهاي ظاهر ميشود كه ميتوانيد متن را داخل آن تايپ نماييد. ميتوانيد متن نوشته شده در اين پنجره را با ماوس انتخاب كرده، قلم(font (آنرا عوض كنيد ولي اندازة نوشته را نميتوانيد داخل اين پنجره تغيير دهيد.

براي تغيير اندازة نوشته، بعد از زدن كليد ok، نشانگر ماوس را روي متن ببريد و روي آن كليك كنيد (آنرا انتخاب كنيد) سپس كليد <sup>رسمي</sup> را از نوار ابزار standard toolbar بزنيد و يا روي متن كليد راست ماوس را بزنيد و از گزينههاي ظاهر شده، properties را انتخاب كنيد. پنجرهاي ظاهر ميشود كه كلية مشخصات شكل انتخاب شده را در اختيار شما قرار ميدهد. در مقابل گزينة height Text كه در

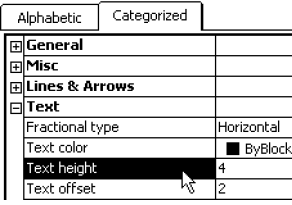

مجموعة Text است؛ عددي نوشته شده است (مقدار پيش فرض آن 2.5 است). عدد بزرگتر و يا كوچكتري تايپ كنيد و enter را بزنيد. بعد از يافتن عدد مطلوب، پنجرة properties را ببنديد و براي خارج شدن متن از حالت انتخاب، دو بار كليد Esc صفحه كليد را بزنيد.

آموزش سريع اتوكد براي ترسيم دوبعدي و سه بعدي قطعات صنعتي **28**

**دستورات ويرايشي :** 

دستوراتي كه تا كنون بيان شدند؛ از دستورات ترسيمي اتوكد بودند (بجز دستور erase(. از اينجا به بعد، با چند دستور ويرايشي پركاربرد اتوكد آشنا ميشويم.

-------------- Move --------------

از اين دستور براي جابجا كردن اشكالي كه رسم كردهايم استفاده ميكنيم. تمرين اول را به ياد بياوريد. در نماي جانبيِ پيچ، ميتوانيم براي راحتيِ كار، ابتدا بدنة پيچ را در محلي دلخواه رسم كنيم و سپس آنرا با دستور move به محل مناسب جابجا كنيم. (شكل زير)

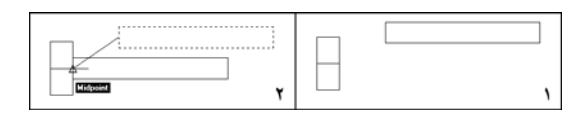

براي جابجا كردن يك شكل بايد يك نقطه از شكل را بعنوان نقطة مبنا تعيين كنيد و بعد از آن، نقطهاي را بعنوان نقطة مقصد تعيين كنيد. در تصوير2 شكل بالا، نقطة مبنا، وسط ضلعِ سمت چپِ مستطيل و نقطة مقصد، وسط ضلع سمت راست كله پيچ تعيين شده است.

براي اجراي دستور، كليد را از نوار ابزار modify بزنيد و يا كلمة move را نوشته و enter را بزنيد. پيغام objects Select: در خط دستور ظاهر ميگردد. شكل يا اشكالي كه ميخواهيد جابجا شوند را انتخاب كنيد و بعد از اتمام انتخاب، enter را بزنيد. پيغامي ظاهر ميشود و نقطة مبنا را از شما ميخواهد. Specify base point or displacement:

در جواب ، نقطة مبنا را وارد كنيد سپس پيغام ديگري ظاهر ميشود و نقطة مقصد را ميخواهد : Specify second point of displacement or <use first point as displacement>:

در جواب آن، نقطة مقصد را وارد كنيد.

 نكته : گاهي نيز پيش ميآيد كه ميخواهيد مثلاً 60 واحد شكل را پايين بياوريد. در اين صورت، پس از اجراي دستور و انتخاب شكل و زدن enter ، بجاي وارد كردن نقطة مبنا، با صفحه كليد عبارت 60-,0 را نوشته، enter را ميزنيم و بجاي وارد كردن نقطة مقصد، فقط enter را ميزنيم. (با اين كار، گزينة < use displacement as point first <sup>&</sup>lt;تأييد شده است و مختصاتي كه بجاي نقطة مبنا وارد كردهايم؛ بعنوان بردار جابجايي

استفاده ميشود.)

 تمرين : يك خط دلخواه رسم كنيد . سپس دايرهاي با فاصله از خط رسم كنيد. سپس با استفاده از دستور move، دايره را جابجا كنيد تا مركز دايره در نقطة انتهاي خط قرار گيرد. راهنمايي :

قبل از اجراي دستور move ، مطمئن شويد كه osnap روشن باشد و حالتهاي Endpoint و Center آن فعال باشند. البته ميتوانيد در حين اجراي دستور نيز osnap را خاموش يا روشن كرده و يا تنظيمات آنرا تغيير دهيم.

$$
\begin{array}{cccc} \texttt{-----} \texttt{--} \texttt{--} \texttt{--} \texttt{--} \texttt{--} \texttt{--} \texttt{--} \texttt{--} \texttt{--} \texttt{--} \texttt{--} \texttt{--} \end{array}
$$

از اين دستور براي كپي گرفتن از يك شكل يا چند شكل استفاده ميشود. نحوة استفاده از اين دستور دقيقاً مانند دستور move ميباشد. تنها تفاوت اين دو دستور، در اين است كه در دستور move ، شكلِ اصلي از مكان فعلي برداشته شده، به مقصد انتقال داده ميشود ولي در دستور copy ، شكل اصلي در جاي خود باقي ميماند و يك كپي از آن، به مقصد انتقال داده ميشود.

اجراي دستور : زدن كليد اٌ $\mathbb S$  از نوار ابزار modify و يا تايپ كلمهٔ copy و زدن enter و يا انتخاب از modify | copy منوي

پيغامهاي خط دستور :

شكل يا شكلهاي مورد نظر را انتخاب ميكنيم سپس enter را ميزنيم : Select objects Specify base point or displacement, or [Multiple]: نقطة مبنا را وارد مي كنيم Specify second point of displacement or <use first point as displacement> ميدهيم را مقصد نقطة

 نكته : يك حالت ديگر استفاده از اين دستور، حالت multiple است. در اين حالت، بعد از اينكه يكبار نقطة مبنا را تعيين نموديم؛ ميتوانيم در تعداد زيادي نقطة مقصد، كپي از شكل قرار بدهيم. براي سپس و m حرف Specify base point or displacement, or [Multiple]: ِجواب در ،منظور اين enter را ميزنيم. سپس در جواب :point base Specify ، نقطة مبنا را وارد كرده، سپس به تعداد مورد نياز، در نقاط مقصد كليك مي كنيم. بعد از اتمام تعداد كپي مورد نياز، كليد enter را بزنيد.

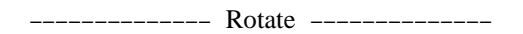

از اين دستور براي چرخاندن اشكال استفاده ميكنيم. براي چرخاندنِ يك يا چند شكل بايد نقطهاي را بعنوان نقطة مبنا تعيين كنيم. اين نقطه، همان مركز دوران خواهد بود. درست است كه نقطة مبنا تأثيري در ميزان چرخش شكل ندارد ولي در محل قرارگيري شكل، پس از چرخش تأثير خواهد داشت. لذا نقطهاي را بعنوان نقطة مبنا تعيين كنيد كه ميخواهيد آن نقطه از

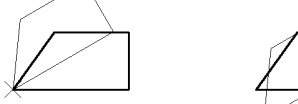

اجرای دستور : زدن كليد <mark>كا</mark> از نوار ابزار modify و يا تايپ كلمة rotate و زدن enter

شكل، سر جاي خود بماند و بقية شكل چرخانده شود.

پیغامهای خط دستور :  
شکل یا شکلهای مورد نظر را انتخاب میکنیم سپس enter وارا میزنیم  
Geicity base point:   
Specify base point: 
$$
\frac{1}{2}
$$
 نقطهٔ مبنا را وارد میکنیم   
\nSpecificly rotation angle or [Reference]: 30

 نكته : يك حالت ديگر استفاده از اين دستور، حالت رجوعي است. در اين حالت بجاي اينكه زاوية چرخش را بدهيم؛ زاوية قسمتي از شكل، قبل از دوران و زاوية مطلوب براي آن قسمت، بعد از دوران را ميدهيم. (تفاوت اين حالت با قبل اين است كه تفاوت دو زاوية داده شده محاسبه ميشود و بعنوان زاويه چرخش تعيين ميگردد.) مثلاً بجاي اينكه براي شكل بالايي بگوييم زاوية دوران 30 درجه است؛ ميتوانيم زاوية رجوعي را 54 درجه و زاوية دلخواه جديد را 84 درجه وارد كنيم. براي استفاده از اين حالت، بعد از تعيين نقطة مبنا، چنين عمل ميكنيم :

 Specify rotation angle or [Reference]: r ميزنيم را enter سپس و r حرف زاوية رجوعي را وارد مي كنيم 54 :<0> Specify the reference angle زاوية جديد را وارد مي كنيم Specify the new angle: 84

$$
\hbox{\small{---}}\hbox{\small{---}}
$$

از اين دستور براي تغيير اندازة اشكال استفاده ميكنيم. نحوة استفاده از اين دستور بسيار شبيه به دستور rotate است. يعني مثل آن بايد نقطة مبنا تعيين كنيم و همچنين حالت رجوعي نيز قابل استفاده است.

اجراي دستور : زدن كليد از نوار ابزار modify و يا تايپ كلمة scale و زدن enter و يا انتخاب از Modify | Scale منوي

پيغامهاي خط دستور : شكل يا شكلهاي مورد نظر را انتخاب ميكنيم سپس enter را ميزنيم : Select object نقطة مبنا را وارد مي كنيم : Specify base point نسبت تغيير اندازه را مي دهيم. مثلاً 1/7 1.2 :[Reference [or [Reference] Specify scale factor or

بعد از اتمام دستور فوق، كلية شكلهاي انتخاب شده، 1/2 برابر بزرگ ميشوند.

 نكته : كاربرد حالت رجوعي در اين است نسبت تغيير اندازه را خودمان محاسبه نكنيم. مثلاً طول يك خط اكنون 31.4 است و ميخواهيم 40.2 بشود. يك راه اين است كه نسبت تغيير اندازه را محاسبه كنيم و از همان حالت قبل استفاده كنيم (40.2 31.4 1.28 (ولي راه دقيقتر وسادهتر، استفاده از حالت رجوعي است. براي استفاده از اين حالت، بعد از تعيين نقطة مبنا چنين عمل ميكنيم :

 Specify scale factor or [Reference]: r زنيم مي را enter سپس و r حرف اندازة رجوعي را وارد ميكنيم 31.4 :<1> length reference Specify اندازة دلخواه جديد را وارد ميكنيم 40.2 :length new Specify

--------- Mirror ---------------از اين دستور براي قرينهسازي اشكال حول يك محور تقارن استفاده ميشود. براي مشخص كردن محور تقارن، دو نقطه از اين محور را وارد ميكنيم. گزينة ديگري كه بايد تعيين كنيم؛ اين است كه پس از قرينهسازي، شكل اصلي پاك شود يا باقي بماند.

اجراي دستور : زدنِ كليد از نوار ابزار modify و يا تايپ كلمة mirror و زدن enter و يا انتخاب از منوي mirror | modify

پيغامهاي خط دستور :

شكل يا شكلهاي مورد نظر را انتخاب ميكنيم سپس enter را ميزنيم : Select objects نقطة اول محور تقارن را مشخص مي كنيم : Specify first point of mirror line نقطة دوم محور تقارن را مشخص ميكنيم : Specify second point of mirror line Delete source objects? [Yes/No] <N>: اگر شكل اصلي را لازم داريد تنها enter را بزنيد و اگر آنها را لازم نداريد (بايد پاك شوند) حرف y وسپس enter را بزنيد.

 نكته : يكي از مصارف عمدة دستور mirror ، براي رسم اشكال متقارن ميباشد. براي رسم سريعتر آنها، يك نيمه از آنرا رسم ميكنيم و نيمة ديگر را با استفاده از اين دستور قرينهسازي ميكنيم. مانند شكل روبرو كه نيمة سمت چپ رسم شده و نيمة ديگر، به كمك اين دستور، قرينه سازي شده است.

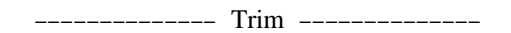

از اين دستور براي حذف يك تكه از يك شكل استفاده ميكنيم. همانطور كه مشاهده كرديد؛ دستور erase كل يك شكل را پاك ميكند. حال ميخواهيم با استفاده از اين دستور، تنها يك قسمت از شكل را پاك كنيم. براي استفاده از اين دستور، نياز به اشكال متقاطع داريم. و يك شكل را بعنوان مرزي براي پاك كردن، تعيين ميكنيم.

در تصوير روبرو، خط قائم را بعنوان مرز پاك كردن تعيين .<br>نموده و از خط افقی، قسمتِ قرار گرفته در سمت راستِ مرز مسلم<br>مسمود را با دستور trim پاك كردهايم.

اجراي دستور : زدنِ كليد از نوار ابزار modify و يا تايپ كلمة trim و زدن enter و يا انتخاب از Modify | Trim منوي

پيغامهاي خط دستور :

... Select cutting edges شكل يا شكلهاي مرز را انتخاب ميكنيم و سپس enter را ميزنيم :objects Select Select object to trim or [Project/Edge/Undo]: ،پيغام اين جواب در روي لبهاي كه بايد حذف شود؛ كليك ميكنيم.

در هر دو شكل زير، خط قائم بعنوان مرز تعيين شده است. در تصوير سمت راست، روي قسمت قرار گرفته در سمت راست مرز كليك شده ولي در در تصوير سمت چپ، روي قسمت قرار گرفته در سمت چپ مرز كليك شده است.

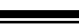

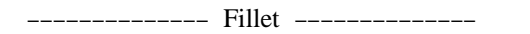

از اين دستور براي گرد كردن محل تقاطعِ دو خط استفاده ميكنيم.

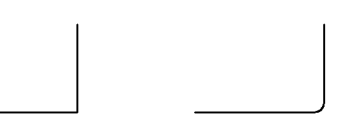

براي گرد كردن يك گوشه، بايد شعاعِ گرد شدن را تعيين نماييد. بدين منظور يك مرتبه دستور fillet را اجرا ميكنيم و شعاع را براي آن تعيين ميكنيم. سپس يك مرتبة ديگر دستور را اجرا ميكنيم و با تعيين دو ضلعِ يك گوشه، لبة گوشه را گرد ميكنيم.

اجراي دستور : زدنِ كليد از نوار ابزار modify و يا تايپ كلمة fillet و زدن enter و يا انتخاب از Modify | Fillet منوي توجه كنيد كه كليد را با كليد (دستور chamfer كه براي پخ زدن گوشههاست) در نوار ابزار اشتباه نكنيد.

پيغامهاي خط دستور :

1ـ براي تعيين شعاع (تغيير شعاع فعلي) :

شعاع فعلي را نمايش ميدهد 8.0000 = Radius ,TRIM = Mode :settings Current Select first object or [Polyline/Radius/Trim]: ميزنيم را enter سپس و r حرف مقدار شعاع دلخواه را نوشته، enter رامي زنيم. :<ref> Specify fillet radius <8.0000 2ـ براي استفاده :

شعاع فعلي را نمايش ميدهد Current settings: Mode = TRIM, Radius = 8.0000 Select first object or [Polyline/Radius/Trim]: ميكنيم انتخاب را گوشه خط يك خط ديگرگوشه را انتخاب ميكنيم : Select second object گاه در اجراي دستور fillet مشكلي پيش ميآيد و آن اين است كه شعاع گرد كردن، بزرگتر از طول خط
باشد. مثلاً طول يكي از خطها تنها 8 واحد باشد و بخواهيم آنرا با شعاع 10 گرد كنيم. چنين كاري غير ممكن است و در خط دستور پيغام Radius is too large ظاهر مي گردد. در اينصورت اگر شعاع اشتباه است؛ آنرا تغيير دهيد و اگر طول خط را اشتباهاً كوتاه كشيدهايد؛ طول آنرا تصحيح نماييد.

آموزش سريع اتوكد براي ترسيم دوبعدي و سه بعدي قطعات صنعتي **37** -------------- Pedit ------------- polyline يك شكل يكپارچة متشكل از خط و كمان است كه ميتوانيم آنرا با دستور pline ترسيم كنيم.

البته ميتوانيم چنين شكلي را با دستورهاي line، arc، fillet بوجود بياوريم و سپس آنها را به polyline تبديل كنيم.

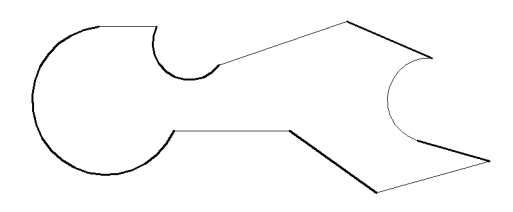

البته شرط يكپارچه شدن اين اشكال، اين است كه نقاط انتهايي آنها همپوشاني داشته باشند يعني بين خطوط و كمانها فاصله وجود نداشته باشد.

دستور pedit ، در اصل براي ويرايش كردن polyline ها بكار برده ميشود ولي ما از آن براي يكپارچه كردنِ خطوط و كمانهايمان استفاده ميكنيم. شايد اين سؤال برايتان پيش آيد كه منظور از يك مجموعة يكپارچه چيست؟

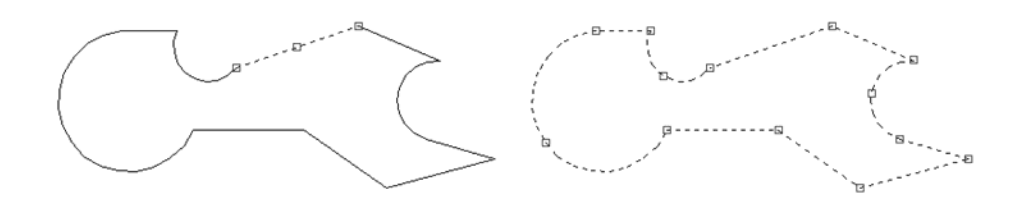

اگر وقتي كه دستوري درحال اجرا نباشد؛ روي يك جزء از مجموعهاي مثل تصوير فوق كليك كنيم؛ اگر مجموعهاي يكپارچه باشد؛ كلية اجزاء آن با هم انتخاب ميشوند (تصوير سمت راست در شكل فوق) ولي اگر يكپارچه نشده باشد؛ تنها آن جزء انتخاب ميشود. (تصوير سمت چپ در شكل فوق). در فصل بعد، براي سه بعدي كردن ترسيمات خواهيد ديد كه بايد مقطعها بصورت يكپارچه و بسته باشند.

براي استفاده از اين دستور، ابتدا خط و كمانهاي لازم را رسم كنيد. سپس با اجراي دستور pedit و انتخاب يكي از اجزاء، آنرا به polyline تبديل ميكنيم (توضيح اين مطلب در شرح پيغامها مشخص است). سپس بقية اجزاء را به آن متصل (Join (ميكنيم.

اجراي دستور : زدنِ كليد از نوار ابزار II modify و يا تايپ كلمة pedit و زدن enter و يا انتخاب از منوي Polyline | Modify

پيغامهاي خط دستور :

يكي از خطها و يا كمانهاي مجموعه را انتخاب كنيد :polyline Select Object selected is not a polyline نيست polyline ،شكل اين كه ميدهد پيغام <Do you want to turn it into one? <Y شود تبديل polyline يك به تا بزنيد را Enter

 Enter an option [Close/Join/Width/Edit vertex/Fit/Spline/Decurve/LtypeGen /Undo]: j در پيغام فوق، از شما پرسيده ميشود كه چه تغييري ميخواهيد انجام دهيد و در جواب حرف j و سپس enter را بزنيد.

اجزاء ديگر را انتخاب كنيد و سپس enter را بزنيد :objects Select نمايش مي دهد كه چند جزء اضافه شدند و 9 segments added to polyline

 Enter an option [Open/Join/Width/Edit vertex/Fit/Spline/Decurve/Ltype gen/Undo]: مجدداً از شما پرسيده ميشود كه چه تغييري ميخواهيد انجام دهيد. چون كار با اين دستور تمام شده؛ enter را بزنيد.

 نكته 1 : هميشه بعد از اجراي اين دستور، كنترل كنيد كه بدرستي اجزاء يكپارچه شده باشند. بدين منظور، وقتي كه دستوري درحال اجرا نباشد؛ روي يك قسمت از مجموعه كليك كنيد؛ اگر مجموعهاي يكپارچه باشد؛ كلية اجزاء با هم انتخاب ميشوند.

 نكته 2 : گاهي پيش ميآيد كه اين دستور نميتواند اجزائي را كه ترسيم كردهايد؛ به هم متصل كند. اغلب، مشكل از دو مورد بوجود ميآيد :

 1ـ خطوط و كمانها، با هم فاصله دارند (حتي فاصلهاي جزئي). براي كنترل اين مورد روي نقاط تماس آنها زوم كنيد و در صورت وجود اين مشكل، آنها را به هم برسانيد.

 2ـ قسمتي از خطوط روي هم افتاده است. براي كنترل اين مورد هر خط را به تنهايي انتخاب كنيد و كنترل كنيد كه دو انتهاي آن روي خط ديگري نيامده باشد. گاه نيز ممكن است يك خط را دوبار كشيده باشيد (كاملاً روي هم افتاده باشند) در اينصورت، هر دو را پاك كنيد و يك خط جديد بجاي آنها رسم نماييد.

آموزش سريع اتوكد براي ترسيم دوبعدي و سه بعدي قطعات صنعتي **40**

تمرين : نقشة زير را رسم كنيد.

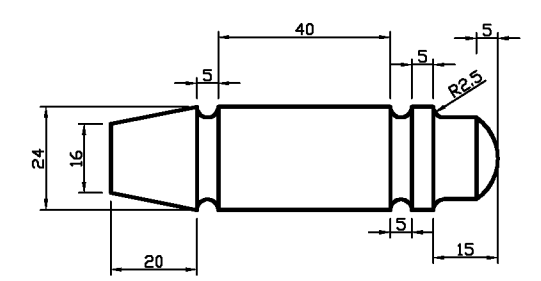

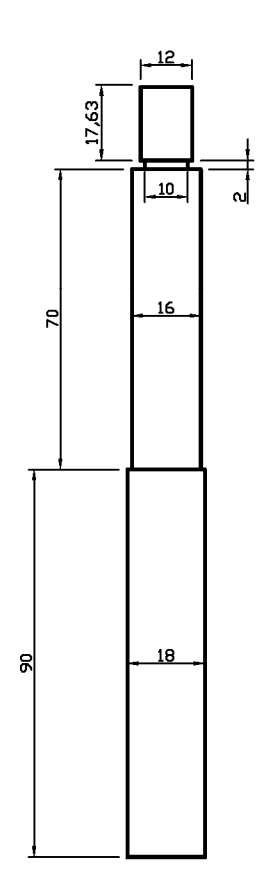

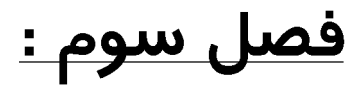

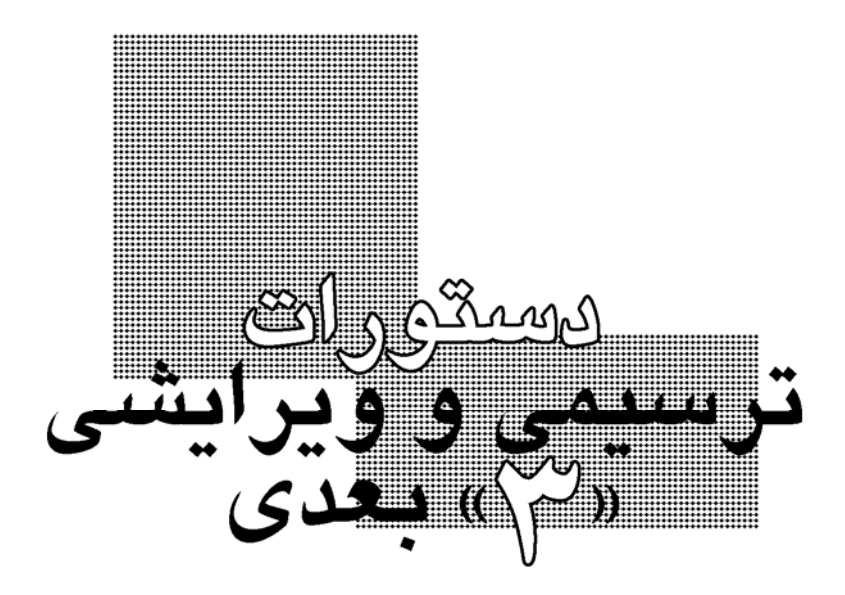

آموزش سريع اتوكد براي ترسيم دوبعدي و سه بعدي قطعات صنعتي **42**

**يادآوري :** نماهاي رسم فني در رسم فني، براي تشريح يك قطعه، آنرا در سه نما رسم ميكنند. ابتدا از يك زاوية دلخواه به قطعه مينگريم و آنرا نماي روبرو ميناميم. سپس از سمت چپِ نماي روبرو به قطعه نگريسته، رسم ميكنيم (نماي جانبي). براي نمايِ سر، از همان ۔<br>جانبی

سمت روبرو، به بالاي قطعه ميرويم و به آن نگريسته و آنرا رسم مي كنيم. البته ميتوان براي

تشريح بهتر قطعه، نماي پرسپكتيو را نيز به سه نماي فوق اضافه كنيم. در شكل زير چهارنماي ذكر شده براي يك قطعة آزمايشگاه رسم شده است.

شيوة انجام اين كار به اين طريق است : 1ـ نماهاي رسم فني (سه نما) را رسم ميكنيم و فايل را ذخيره (Save (ميكنيم. (مثلاً براي قطعة شمارة 24 ، نام فايل را 24\_2d بگذاريد)

2ـ سپس با روشهايي كه در اين فصل توضيح داده ميشود؛ از بعضي از قسمتهاي ترسيمات دو بعدي استفاده ميكنيم و آنها را به احجام سهبعدي تبديل ميكنيم. سپس فايل را با نامي جديد ذخيره ميكنيم

(As Save(.) مثلاً با نامِ 24\_3d(. در نهايت يك تصوير سه بعدي از فايل جديد (سهبعدي) تهيه ميكنيم و آنرا به فايل اوليه (دوبعدي) اضافه ميكنيم. (طريقة انجام اين كار، در فصل4 توضيح داده شده است). در نهايت فايل نهايي را ذخيره ميكنيم. (مثلاً با نام 24)

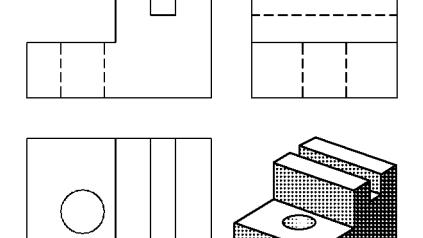

آموزش سريع اتوكد براي ترسيم دوبعدي و سه بعدي قطعات صنعتي **43**

**روشهاي ترسيم سه بعدي :**  روشهايي كه ما از آنها براي ساخت احجام سه بعدي استفاده ميكنيم؛ به شرح زير ميباشد :

1ـ extrude : ابتدا سطح مقطع را رسم ميكنيم (تصوير1). در اين روش، ميتوانيم به سه حالت، آنرا به حجمي سهبعدي تبديل كنيم. در يك حالت، تنها ارتفاع را مشخص ميكنيم (تصوير2). در حالت ديگر، علاوه بر ارتفاع، زاويهاي نيز براي پخ شدن اضلاع جانبي وارد ميكنيم (تصوير3) و در حالت ديگر، بجاي دادن ارتفاع، يك شكل را بعنوانِ مسيرِ حجم دهي تعيين ميكنيم.

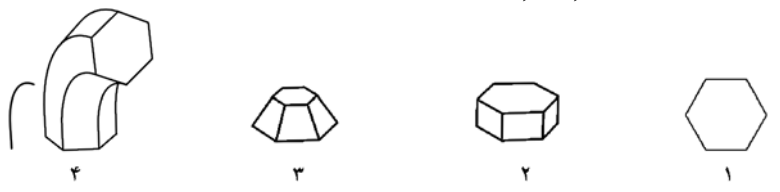

كه البته ما بيشتر با حالت اول (تصوير2 در شكل فوق) سر و كار داريم.

2ـ revolve : در اين روش نيز، ابتدا سطح مقطع را رسم ميكنيم (تصوير1) و سپس با مشخص كردنِ يك محور براي چرخش (تصوير2)، و با مشخص كردن زاوية چرخش، سطحمقطع حول محور چرخانده شده و حجم بوجود ميآيد. (تصويرهاي 3و4 و5)

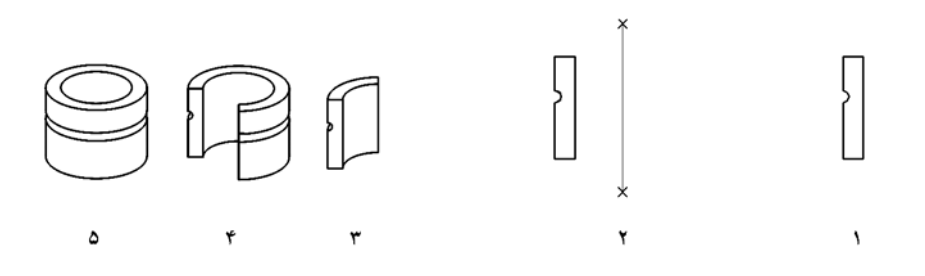

در شكل ٣، زاوية چرخش ٩٠ درجه، در شكل ٤، ٢٧٠ درجه و در شكل ٥، ٣٦٠ درجه تعيين شده است.

آموزش سريع اتوكد براي ترسيم دوبعدي و سه بعدي قطعات صنعتي **44**

**ويرايش سهبعدي :** با استفاده از برخي دستورات ويرايش سهبعدي، ميتوانيم اشكالي را بوجود آوريم كه نميتوان آنها را تنها با دستورات ترسيمي بوجود آورد. بعنوان مثال تصوير1 در شكل زير را نميتوانيم تنها با دستورات ترسيمي سهبعدي بوجود بياوريم. ولي ميتوانيم ابتدا مكعب را بسازيم و سپس استوانهاي با قطري برابر با قطر سوراخ بسازيم. سپس استوانه را در محل مناسب قرار دهيم و با استفاده از دستور subtract ، استوانه را از مكعب كم كنيم.

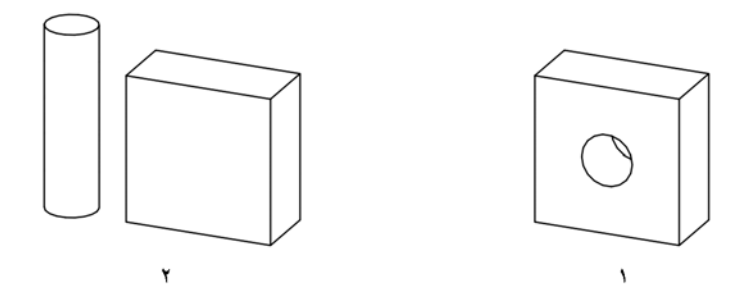

برخي ديگر از دستورات ويرايش سهبعدي براي ويرايشهاي سادهاي مانند چرخاندنِ احجام ميشود كه در اين فصل توضيح داده ميشود.

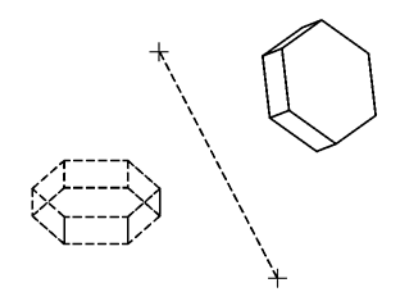

آموزش سريع اتوكد براي ترسيم دوبعدي و سه بعدي قطعات صنعتي **45**

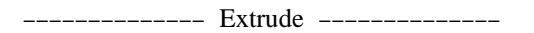

چنانچه گفته شد؛ از اين دستور براي حجم دهي يك سطح مقطع، با دادنِ ارتفاع، زاوية پخ زدن و يا دادنِ مسيري براي حجم دهي استفاده ميشود. كه در اينجا دو حالت اول را توضيح ميدهيم.

 نكته 1 : فراموش نكنيد كه شكل انتخابي براي حجم دهي بايد بسته و يكپارچه باشد. (نحوة يكپارچه كردن اشكال، در دستور pedit توضيح داده شد.)

 نكته 2 : وقتي سطح مقطع را با استفاده از دستور extrude و يا revolve حجم دهي ميكنيم؛ سطح مقطع، به يك حجم سهبعدي تبديل ميشود. لذا ديگر نميتوانيم از آن بعنوان يك شكل دوبعدي استفاده كنيم. پس اگر سطح مقطع را نياز داريد (مثلاً براي استفاده در يكي از نماهاي رسم فني)؛ قبل از اعمال اين دستورها، از آن يك كپي تهيه كنيد.

اجراي دستور : زدنِ كليد از نوار ابزار solids و يا تايپ كلمة extrude و زدن enter و يا انتخاب Draw | Solids | Extrude منوي از

بعد از اجراي دستور، برنامه چند لحظه مكث ميكند و سپس پيغامهاي دستور، ظاهر ميشوند.

پيغامهاي خط دستور :

1ـ براي حجم دهي تنها با دادنِ ارتفاع : شكل يا اشكال مورد نظر را انتخاب كرده، enter را بزنيد :objects Select Specify height of extrusion or [Path]: 30 بزنيد را enter ،نوشته را ارتفاع ميزان تنها enter را بزنيد (صفر درجه تأييد ميشود) :<0> extrusion for taper of angle Specify

2ـ براي حجم دهي با دادنِ ارتفاع و زاوية پخ زدن : در جواب پيغام سوم، زاوية پخ را وارد كنيد. مثلاً 30

Specify angle of taper for extrusion <0>:

گاه، حجم سازي انجام نميشود و پيغامهاي خطا ظاهر ميشوند :

Unable to extrude the selected object.

اين جمله زماني ظاهر ميشود كه شكلهاي انتخاب شده براي حجم دهي، مناسب نباشند. اغلب موقعي اين اتفاق ميافتد كه شكل، بسته و يا يكپارچه نباشد. (نحوة يكپارچه كردن اشكال، در دستور pedit توضيح داده شد.)

Modeling Operation Error:

The Draft angle results in a self intersecting body.

Unable to extrude the selected object.

اين جمله زماني ظاهر ميشود كه زاوية داده شده آنقدر زياد باشد كه قبل از اتمام ارتفاع، اضلاع جانبي به هم برسند. براي رفع اين مشكل، يا ارتفاع را كاهش دهيد و يا زاويه را.

آموزش سريع اتوكد براي ترسيم دوبعدي و سه بعدي قطعات صنعتي **47**

3d orbit **: راهنمايي**

با استفاده از اين دستور ميتوانيم زاوية ديد را بچرخانيم (اشكال و احجام نميچرخند تنها زاوية ديد ما تغيير ميكند كه مانند اين است كه بجاي اينكه جسمي را جلوي ديد بچرخانيم؛ خودمان دور آن بچرخيم و از زاوية دلخواه به آن بنگريم). براي استفاده از اين امكان، روي كليد در نوار ابزار toolbar standard كليك كنيد و يا از منو D3 | View Orbit را انتخاب كنيد. يك دايرة سبز رنگ در مركز صفحة ترسيم ظاهر ميشود كه در چار گوشة آن چهار دايرة كوچك وجود دارند. اگر نشانگر ماوس را به خارج از دايرة بزرگ ببريم؛ نشانگر ماوس به شكل در ميآيد. اگر در اين حالت كليك كنيد و كليد ماوس را نگه داريد؛ ميتوانيد با حركت دادن ماوس، زاوية ديد را حول محوري عمود بر مانيتور بچرخانيد. (تصوير1 در شكل زير)

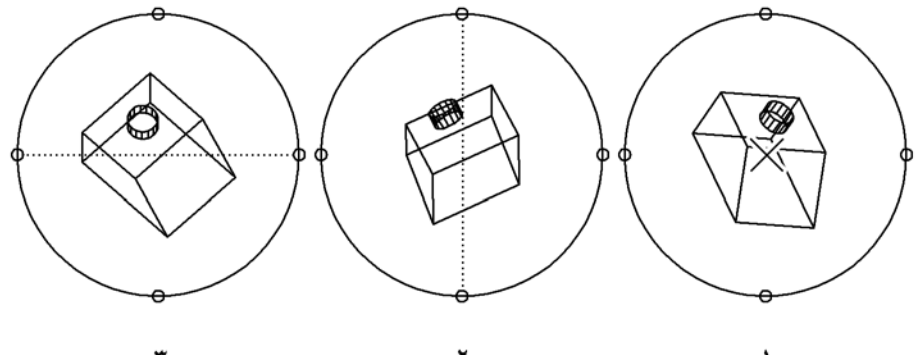

اگر نشانگر ماوس را روي دايرههاي كوچك سمت راست يا چپ ببريد؛ نشانگر به شكل درميآيد. اگر در اين حالت عمل فوق را انجام دهيد؛ زاوية ديد حول خطي عمودي فرضي، واقع در وسط صفحة نمايش ميچرخد. (تصوير2 در شكل فوق)

و اگر نشانگر ماوس را روي دايرههاي كوچك بالا يا پايين ببريد؛ نشانگر به شكل درميآيد. كه ميتوانيد زاوية ديد را حول خطي افقي واقع در وسط صفحة نمايش بچرخانيد. (تصوير3 در شكل فوق)

**راهنمايي :** نماهاي ديد (Views (و پنجرههاي ديد (ports View(

نماهاي ديد استانداردي براي اتوكد تعريف شده است. بعنوان مثال نماهاي top) بالا) ، Bottom) پايين) SE Isometric ، (غربي جنوب ايزومتريك (SW Isometric ،Back ،Front ،Right ،Left ، (ايزومتريك جنوب شرقي) ، Isometric NE و Isometric NW كه نماي ديد پيش فرض براي اتوكد نماي بالا (top (ميباشد.

براي تغيير نماي ديد فعلي، از منوي Views D3 | View يكي از نماهاي موجود را انتخاب كنيد.

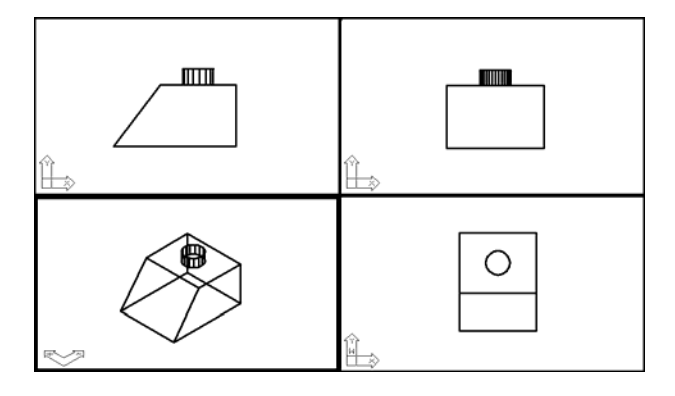

ميتوانيد تعداد پنجرههاي ديد را نيز تغيير دهيد. يعني بجاي اينكه تنها يك پنجرة ديد داشته باشيد و مجبور باشيد مرتباً نماي ديد آنرا تغيير دهيد؛ ميتوانيد مثلاً چهار نماي ديد داشته باشيد. با اين كار، ناحية ترسيم به چهار قسمت تقسيم ميشود و ميتوانيد در آنِ واحد، چهار نماي ديد را با هم ببينيد.

براي تغيير تعداد پنجرههاي ديد، گزينة Viewports New | Viewports | View... را انتخاب كنيد. پنجرهاي باز ميشود.

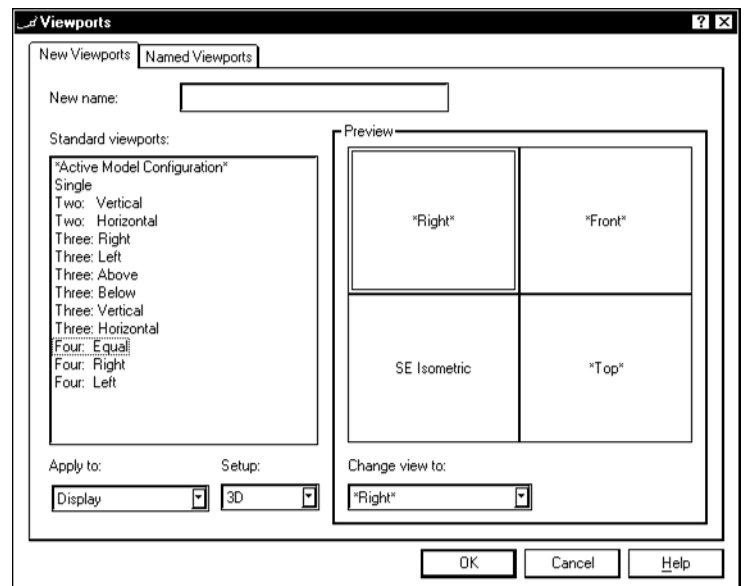

براي داشتنِ چهار پنجرة ديد، در ليست سمت چپ پنجرة باز شده، گزينة Equal :Four را انتخاب كنيد سپس در قسمت :setup ، گزينة 3D را انتخاب كنيد. اكنون، چهار نمايي كه قرار است اعمال شوند؛ در قسمت Preview نمايش داده ميشوند. ميتوانيد روي هر كدام كليك كنيد و از قسمت زير آن (:to view Change (، نماي ديد آنرا نيز تغيير دهيد. كليد ok در پنجره را بزنيد. ناحية ترسيم به چهار پنجره ديد تقسيم ميشود.

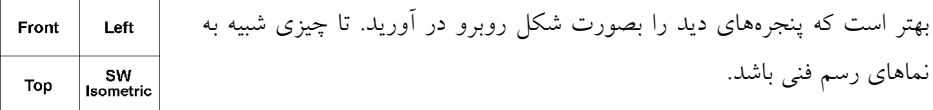

در آنِ واحد، تنها يكي از پنجرههاي ديد فعال است كه كادر دورِ آن، ضخيمتر از بقية پنجرههاست. براي اينكه پنجرة ديد ديگري را فعال كنيد؛ داخل آن پنجره كليك كنيد.

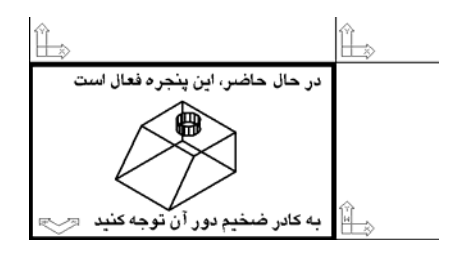

 تذكر : هميشه قبل از اجراي دستورات به پنجرة ديد مناسب برويد نه بعد از اجراي دستور.

مثلاً اگر ميخواهيد دايرهاي در كنار استوانة بالاي قطعة شكل روبرو رسم كنيد؛ ابتدا به پنجرة ديد بالا برويد؛ سپس دستور circle را اجرا كنيد. (اگر اين كار را انجام ندهيد؛ چون در موقع اجراي دستور، پنجرة ديگري فعال بوده است؛ محورهاي مختصات آن پنجره، براي رسم دايره استفاده ميشود و نمي توانيد نتيجه را بدرستي مشاهده كنيد.)

تمرين :

الف ) فايل جديدي باز كنيد و نقشة دو بعديِ زير را رسم كنيد.

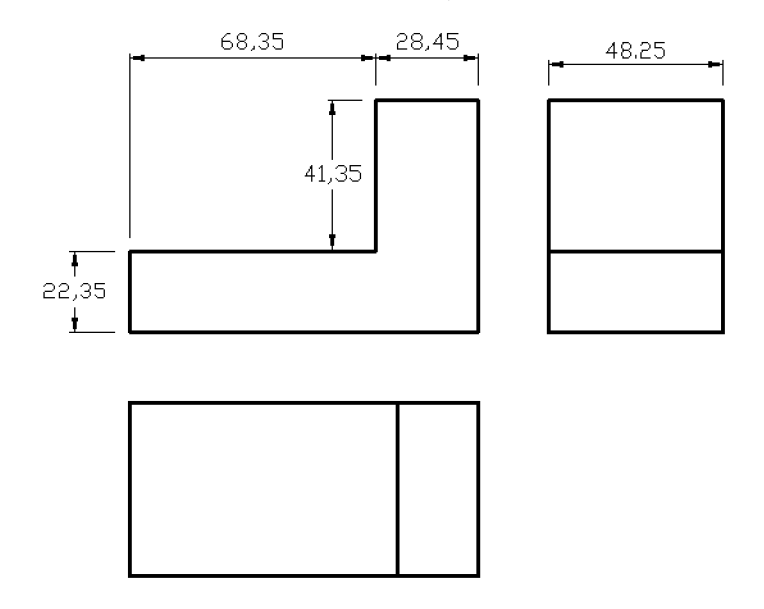

ب) فايل قسمت الف را ذخيره كنيد(Save | File (. سپس قطعة سه بعدي روبرو را با استفاده از ترسيمات قسمت الف بسازيد و فايل را با نام جديدي ذخيره كنيد( Save | File . (...As

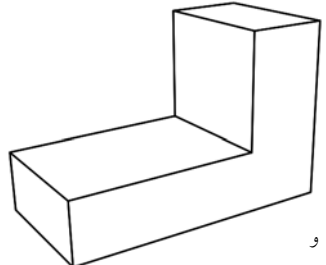

راهنمايي : شكل دوبعدي نماي روبرو را با استفاده از دستور pedit يكپارچه كنيد و به اندازة عرض مورد نياز (48.25) با دستور extrude حجم دهيد.

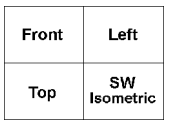

ج) ناحية ترسيم را به چهار پنجرة ديد مانند شكل روبرو تقسيم كنيد.

----------- Revolve --------------

از اين دستور براي حجم دهي يك سطح مقطع، با چرخاندنِ آن حول يك محور با مشخص كردن زاوية چرخش استفاده ميشود. براي اين دستور نيز مانند extrude، سطح مقطع بايد بسته و يكپارچه باشد.

اجراي دستور : زدنِ كليد از نوار ابزار solids و يا تايپ كلمة revolve و زدن enter و يا انتخاب Draw | Solids | Revolve منوي از

پيغامهاي خط دستور :

شكل يا اشكال مورد نظر را انتخاب كرده، enter را بزنيد :objects Select

 Specify start point for axis of revolution or define axis by [Object/X (axis)/ يك نقطه از محور دوران را وارد كنيد :[(axis (Y

نقطة ديگري از محور دوران را وارد كنيد : Specify endpoint of axis

زاوية دوران را تايپ كرده، enter را بزنيد :<360> revolution of angle Specify

 مثال : يك لولة توخالي با قطر داخلي 30 و قطر خارجي 50 و ارتفاع 80 رسم كنيد. ميتوانيم به دو طريق اين شكل را رسم كنيم :

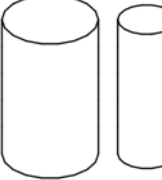

1ـ با استفاده از دستور extrude دو استوانه بسازيم (يكي را از دايرهاي به قطر 30 و ديگري را از دايرهاي به قطر 50 ميسازيم). سپس با استفاده از دستور subtract) كه بعداً توضيح داده ميشود) ، استوانة كوچك را از استوانة بزرگ كم كنيم.

آموزش سريع اتوكد براي ترسيم دوبعدي و سه بعدي قطعات صنعتي **54**

2ـ با استفاده از دستور revolve : ابتدا سطح مقطع را رسم ميكنيم. سطح مقطع، يك مستطيل به عرض ١٠ (١٠= ٢ ÷ (٣٠-٥٠)) و ارتفاع 80 است. بعد از رسم مستطيل، يك خط قائم به فاصلة 15 (15 = 2 30 (از لبة مستطيل رسم ميكنيم (كه همان محور دوران است). سپس با استفاده از دستور pedit مستطيل را يكپارچه ميكنيم. سپس دستور revolve را اجرا كرده، مستطيل را بعنوان سطح مقطع انتخاب ميكنيم. بعد از آن، دو نقطة انتهايي خط را انتخاب ميكنيم. سپس زاوية دوران را 360 درجه تأييد ميكنيم (تنها enter را بزنيد تا مقدار پيش فرض كه 360 است؛ تأييد شود). بعد از پايان حجم دهي خط كمكياي را كه رسم كردهايم؛ پاك ميكنيم.

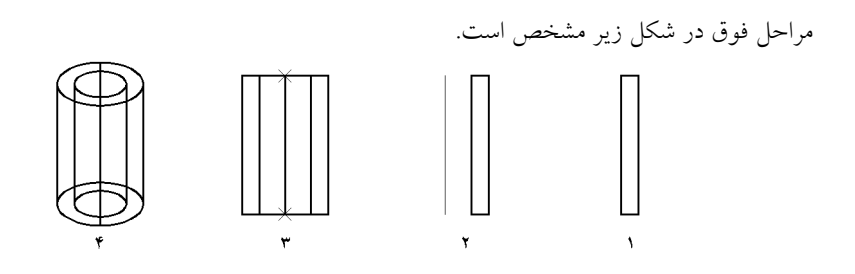

تمرين : قطعة زير را با استفاده از revolve رسم كنيد.

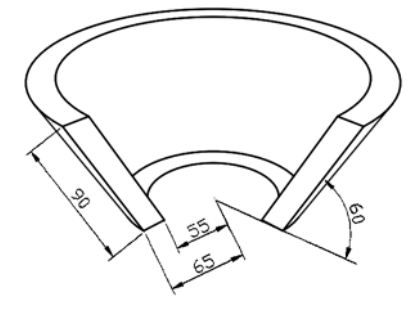

راهنمايي : سطح مقطع را بصورت زير رسم كنيد. كه براي رسم خطوط شيب، در دستور line بعد از مشخص كردن نقطة پاييني، نقطة بالايي را بصورت @90<60 وارد ميكنيم. بعد از رسم سطح مقطع، محور را نيز ميكشيم تا به راحتي نقاط انتهايي آنرا براي محور revolve تعيين كنيم. بدين منظور، مانند شكل سمت راست، از دو خط كمكي استفاده كنيد. سپس با استفاده از دستور pedit ، سطح مقطع را يكپارچه كنيد و در نهايت

با دستور revolve و تعيين محور دوران و زاوية 270 درجه، حجم را بسازيد. در نهايت خطوط كمكي را

پاك كنيد.

**راهنمايي :** انواع نمايش اشكال سه بعدي

ميتوانيد براي يك پنجرة ديد، نوع نمايش احجام را انتخاب كنيد. 7 نوع نمايش براي احجام سه بعدي وجود دارد :

1 ـ 2Wireframe D : در اين حالت كلية خطوط و وجوه احجام نمايش داده ميشود. 2 ـ 3Wireframe D : مانند حالت قبل است با اين تفاوت كه محورهاي مختصات بصورت سهبعدي نمايش داده ميشوند.

3 ـ Hidden : مانند حالت قبل است با اين تفاوت كه تنها خطوط جلويي احجام نمايش داده ميشود و خطوط پشتي، نمايش داده نمي شوند.

4 ـ Shaded Flat : حجم بصورت سايه - روشن زده شده نمايش داده ميشود (البته سايه روشن نرم نيست)

5 ـ Shaded Gouraud : سايه روشن نرمتر است.

6 ـ On Edges ,Shaded Flat : مانند shaded Flat ، با اين تفاوت كه خطوط جلويي نيز نشان داده ميشود. 7 ـ On Edges ,Shaded Gouraud : مانند shaded Gouraud است با اين تفاوت كه خطوط جلويي نيز نشان داده ميشود.

شكل زير حالتهاي مذكور را نشان ميدهد.

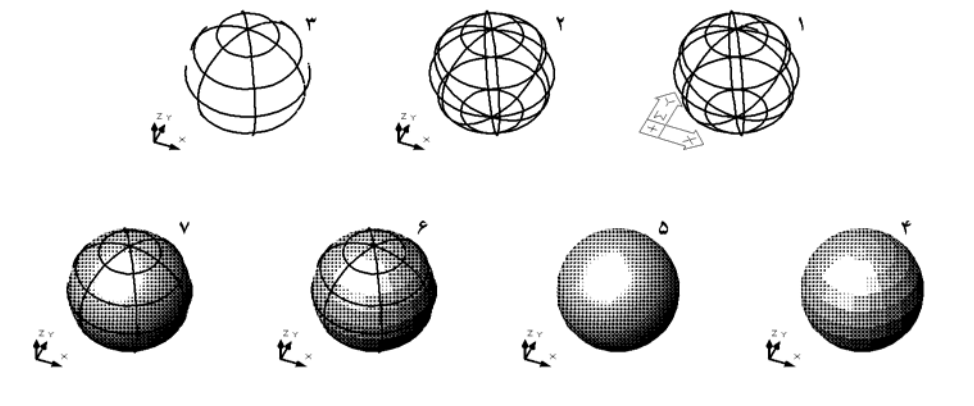

براي انتخاب يك نوع از انواع ذكر شده، از منوي Shade | View نوع نمايش مورد نظر را انتخاب كنيد.

---------- Rotate3d ---------------

از اين دستور براي چرخاندن يك حجم سهبعدي با مشخص كردن يك محور دوران استفاده ميشود. اگر بخواهيم استوانة شكل زير با دستور rotate بچرخانيم؛ بايد به نماي جانبي برويم و سپس دستور rotate را اجرا كرده، استوانه را 90 درجه بچرخانيم.

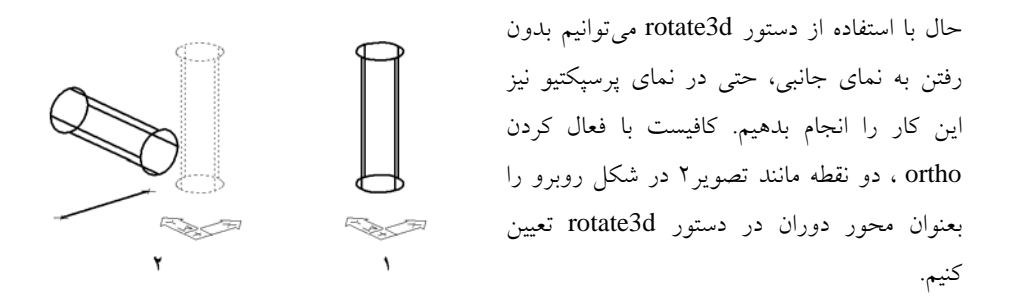

اجراي دستور : انتخاب از منوd3Rotate | dOperation3 | Modify و يا تايپ كلمة d3rotate و زدن enter

پيغامهاي خط دستور :

شكل يا اشكال مورد نظر را انتخاب كرده، enter را بزنيد :objects Select Specify first point on axis or define axis by يك نقطه از محور را وارد كنيد [Object/Last/View/Xaxis/Yaxis/Zaxis/2points] نقطة ديگري از محور را وارد كنيد : Specify second point on axis زاوية دوران را نوشته، enter را بزنيد : [Reference]: زاوية دوران را نوشته، enter

آموزش سريع اتوكد براي ترسيم دوبعدي و سه بعدي قطعات صنعتي **57**

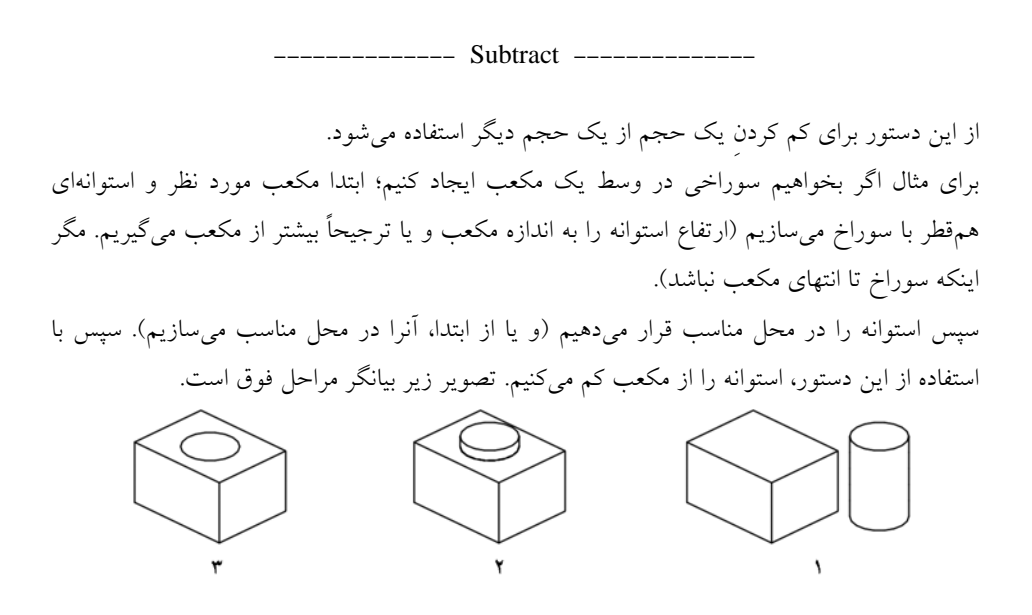

اجراي دستور : زدنِ كليد از نوار ابزار editing solids و يا نوشتن كلمة subtract و زدن enter و يا انتخاب از منوي Subtract إيا انتخاب از منوي

پيغامهاي خط دستور :

.. Select solids and regions to subtract from حجمِ اصلي (در مثال بالا مكعب) را انتخاب كرده، enter را بزنيد :objects Select .. Select solids and regions to subtract حجم دوم (در مثال بالا استوانه) را انتخاب كرده، enter را بزنيد :objects Select

 نكته 1 : در مثال فوق، اگر اول استوانه و سپس مكعب را انتخاب كنيد؛ نتيجة كار برعكس خواهد شد. يعني مكعب از استوانه كم خواهد شد.

 نكته 2 : در هنگام استفاده از دستور move براي جابجا كردنِ احجام سهبعدي، اغلب با اينكه در نقطة مقصد مناسب كليك ميكنيم؛ حجم، به نقاط نامطلوبي پرش ميكند.

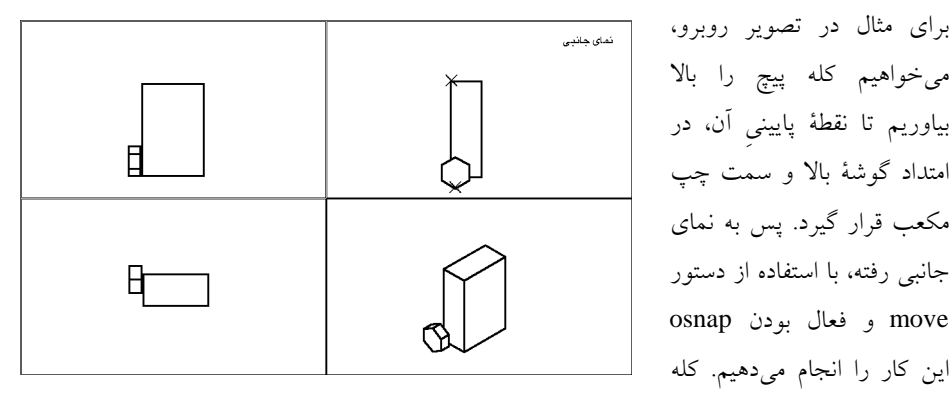

پيچ بالا ميآيد ولي در امتداد عمود بر مانيتور نيز جابجا ميشود (به نماي سهبعدي در شكل زير توجه كنيد و با نماي سهبعدي شكل بالا مقايسه كنيد).

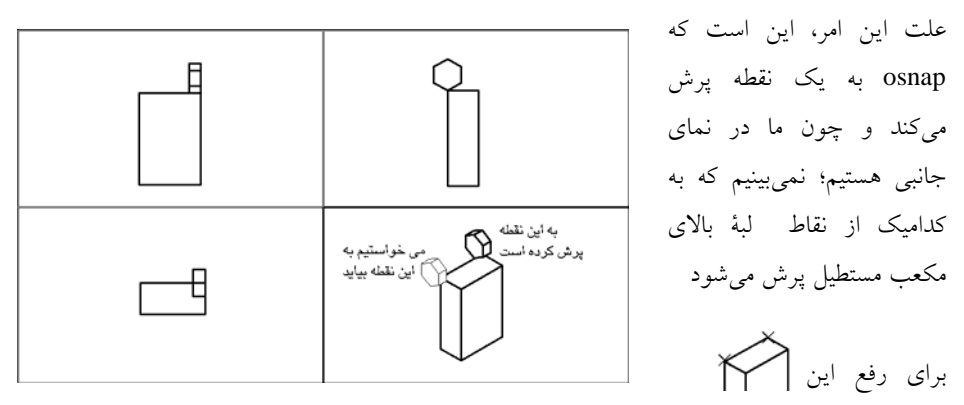

مشكل، سعي كنيد اينگونه جابجاييها را در نماي سهبعدي انجام دهيد تا دقيقاً ببينيد كه پرش به كدام نقطه انجام ميشود.

و يا حين استفاده از دستور move ، بجاي دادنِ نقاط مبنا و مقصد، از بردار جابجايي استفاده كنيد.

تمرين 1 : قطعة سهبعدي زير را بسازيد. (اندازهها را از نماي دوبعدي برداريد)

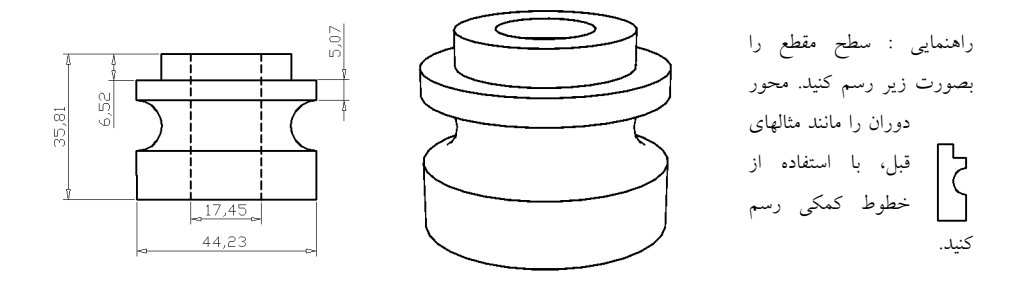

تمرين 2 : قطعة سهبعدي زير را بسازيد. (اندازهها را از نماي دوبعدي برداريد)

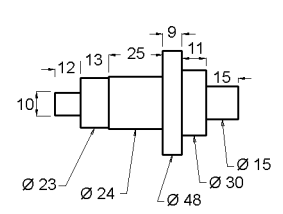

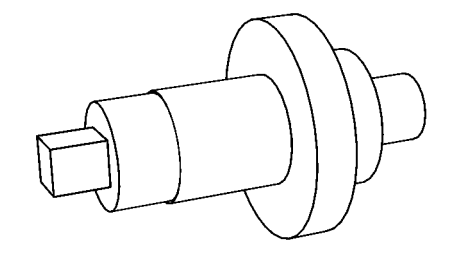

راهنمايي : به دو طريق ميتوانيد تمرين فوق را انجام دهيد :

1ـ قطعه را شش جزء در نظر بگيريد و هر يك را جدا با دستور extrude بسازيم. سپس آنها را در كنار هم قرار دهيم. (اگر از اين روش استفاده ميكنيد؛ هنگام جابجا كردن اجزاء با دستور move ، در استفاده از osnap دقت كنيد تا اجزاء به گوشههاي نامطلوب پرش نكنند.)

> 2ـ قسمتهايي را كه ميتوانيم با دستور revolve بسازيم؛ جداگانه ساخته و قسمتي را نيز كه بايد با دستور extrude بسازيم؛ جداگانه بسازيم. سپس آنها را در كنار هم قرار دهيم.

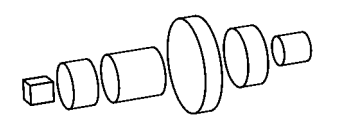

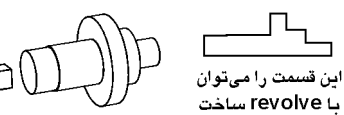

## <u>فصل چہارم :</u>

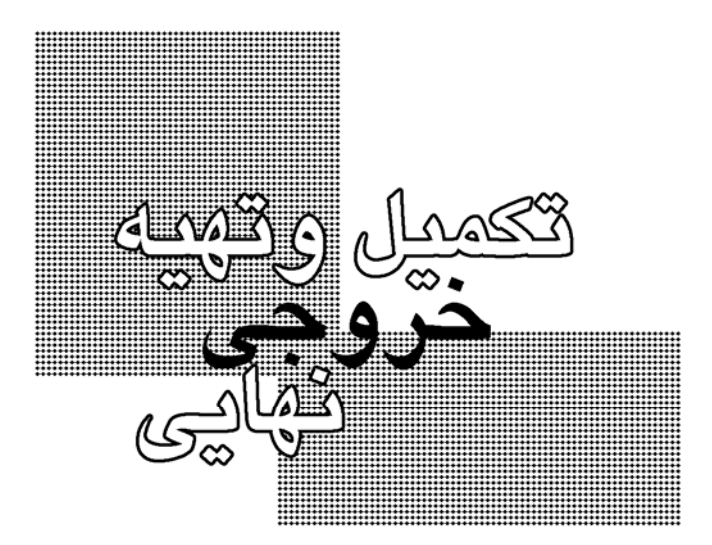

در اين فصل مطالبي را توضيح ميدهيم كه براي تكميل طرح ترسيمي و يا براي گرفتنِ خروجي به آنها نياز داريم.

**تغيير نوع خط : Linetype**

ميتوانيم از انواع خطوط در ترسيمهاي خود استفاده كنيم. مثلاً خط نديد ( ـ ـ ـ ).

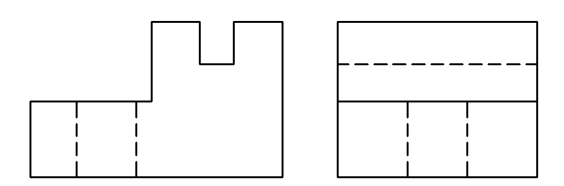

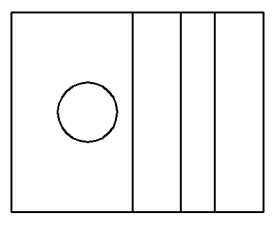

براي انتخاب يك نوع خط، در نوار ابزار properties object در قسمت نوعِ خط، نوع خط مورد نظر را انتخاب مي كنيم.

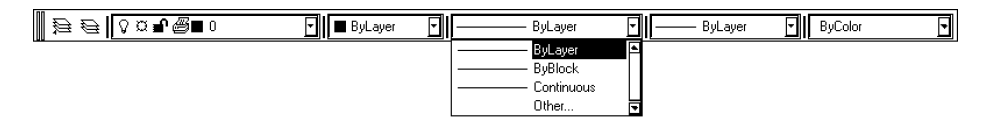

در ابتداي كار، تنها سه نوع خط (ByLayer، ByBlock و Continuous (در اين ليست موجودند. هر نوع خط ديگري را كه لازم داريد؛ بايد load كنيد. براي اين كار ميتوانيد در ليست مزبور، گزينة other... را انتخاب كنيد تا پنجرة "مديريت نوع خط" باز شود. ميتوانيد اين پنجره را از منوي | Format

Linetype و يا با نوشتن Linetype و زدن enter نيز بياوريد.

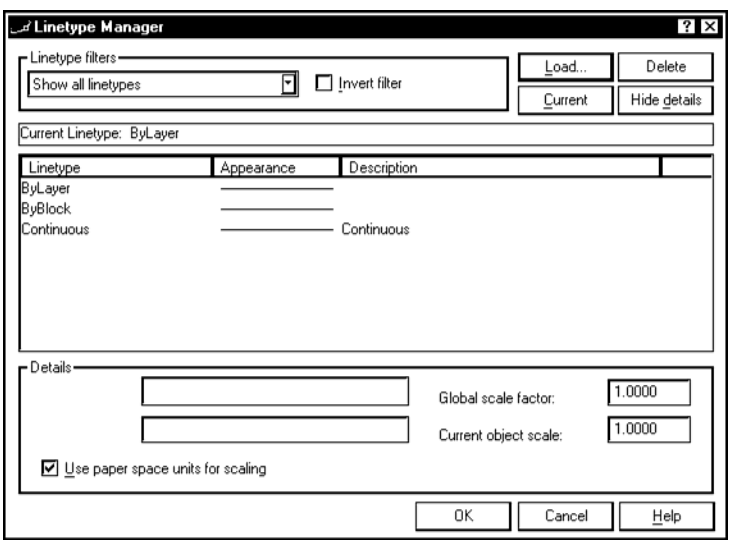

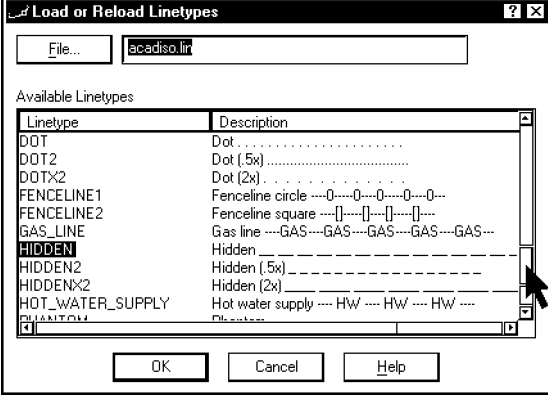

كليد Load... در اين پنجره را بزنيد تا پنجرة جديدي باز شود. در اين پنجره، ليست خطها نمايش داده ميشود. با ماوس لغزندة ليست را پايين بياوريد تا نوعِ HIDDEN را ببينيد. سپس آنرا انتخاب كنيد و OK را بزنيد. در پنجرة قبل نيز OK را بزنيد.

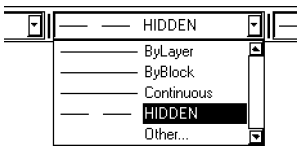

اكنون اگر ليست خطوط در نوار ابزار را باز كنيد؛ نوع خط HIDDEN به ليست اضافه شده است. حالا ميتوانيم از اين نوع خط، در طرح استفاده كنيم. ميتوانيم به دو طريق اين كار را انجام دهيم. يكي اينكه ابتدا نوع

خط را انتخاب كنيم و سپس اشكال را رسم كنيم و ديگري اينكه ابتدا اشكال را با خط عادي رسم كنيم و سپس نوع خط آنها را تغيير دهيم :

1ـ نوع HIDDEN را از ليست انواع خط در نوار ابزار properties object انتخاب كنيد. اكنون دستور line را اجرا كنيد. از حالا به بعد، هر خطي كه رسم كنيد؛ با خط نديد رسم ميشود. حتي اگر دايره، چند ضلعي منتظم و ... نيز رسم كنيد؛ با خط نديد رسم ميشوند. اگر ميخواهيد دوباره با خط عادي شكلي را رسم كنيد؛ در ليست مذكور، گزينة ByLayer را انتخاب كنيد.

2ـ ابتدا با خط عادي اشكال را رسم كنيد. سپس وقتي دستوري در حال اجرا نيست (يعني در خط دستور، تنها كلمة :command باشد) ، شكلهايي را كه ميخواهيد نديد كنيد؛ انتخاب كنيد و سپس از ليست مزبور نوع HIDDEN را انتخاب كنيد. سپس دوبار كليد Esc صفحه كليد را بزنيد تا اشكال از انتخاب درآيند.

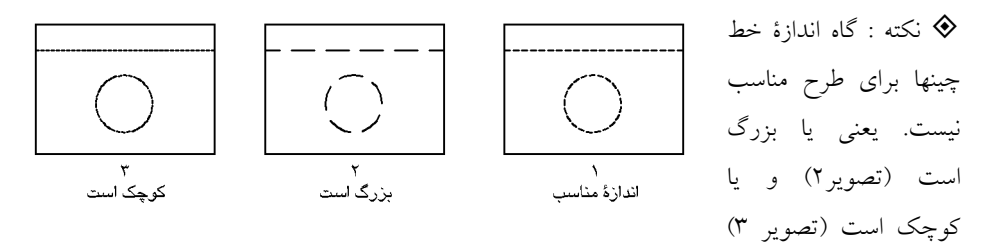

كه اگر بيش از حد كوچك و يا بزرگ باشد؛ بصورت پيوسته ديده ميشود. براي رفع اين مشكل، بايد مقياس خطها را تغيير دهيم. اگر خطچينها، بزرگ هستند؛ بايد مقياس (Scale (خطوط را كاهش دهيم و اگر كوچكند؛ بايد مقياس خطوط را افزايش دهيم. مقياس خطوط در حالت پيش فرض، 1 ميباشد كه ميتوانيد آنرا افزايش و يا كاهش دهيد. براي تغيير آن پنجرة "مديريت نوع خط" را باز كنيد ( | Format

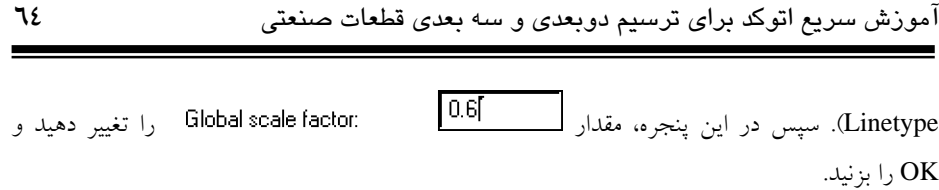

## **اندازه گذاري : Dimension**

براي اندازه گذاري روي طرح، از انواع dimension استفاده ميكنيم. در اينجا چند حالت پركاربرد از اندازه گذاري را توضيح ميدهيم.

> $\cdot$  Linear  $\rightarrow$ از اين حالت براي نشان دادنِ فاصلة افقي و يا عمودي بين دو نقطه استفاده ميشود.

اجراي دستور : از منوي Linear | Dimension يا نوشتن dimlinear و زدن enter

پيغامهاي خط دستور :

Specify first extension line origin or <select object>: ميكنيم وارد را اول نقطة نقطة دوم را وارد مي كنيم : Specify second extension line origin Specify dimension line location or [Mtext /Text /Angle /Horizontal/ ماوس را به محلي دلخواه ببريد و كليك كنيد. البته اين محل، اهميت دارد. اگر در سمت بالا و يا پايينِ دو نقطه كليك كنيد؛ فاصلة افقي محاسبه ميشود (تصوير1 در شكل زير) و اگر در سمت راست و يا چپ كليك كنيد؛ فاصلة عمودي. (تصوير2)

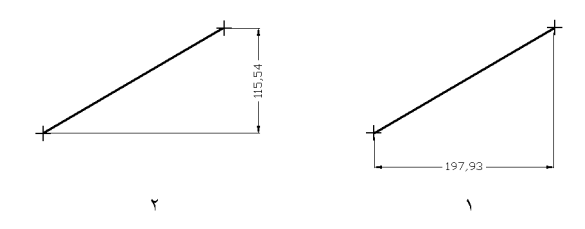

نكته : در اكثر موارد، اندازة پيكانها و نوشتة اندازهها، براي طرح ما مناسب نيستند و بايد آنها را بزرگ

و يا كوچك كنيم. براي اين منظور، بعد از اتمام اندازهگذاريها، پنجرة "مديريت اندازهها" را از منوي .كنيد باز ...Format | Dimension Style

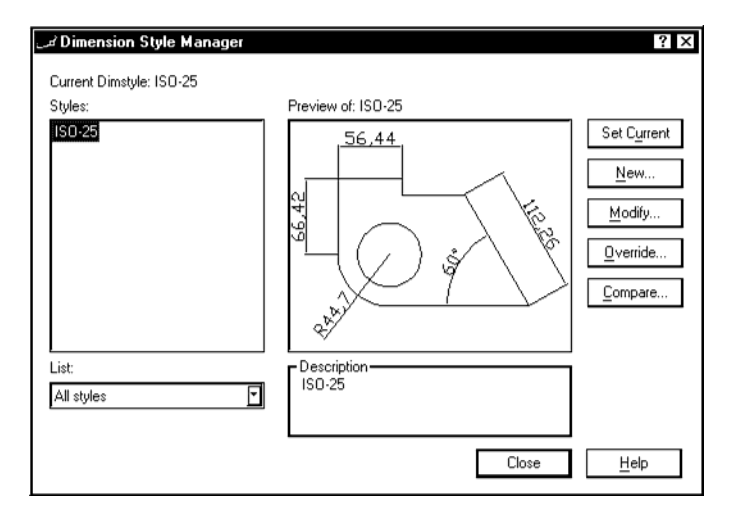

در اين پنجره، كليد Modify... را بزنيد تا پنجرة جديدي ove Text Fit Primary Units Alternate Units Tolerances باز شود. اين پنجره، شامل 6 سربرگ است.  $\blacksquare$   $\blacksquare$   $\blacksquare$ 릨 긤 Lines and Arrows Text Fit Primary Units Alternate Units Tolerances  $375$ ᇽ es: □ Dig Line 1 □ Dim Line 2  $\frac{1}{2}$  ByBlock<br>- ByBlock 긤 در سربرگ اول (Arrows and Line (ميتوانيم شكل،  $0.65 - 8$ اندازه، رنگ و ديگر مشخصات پيكان و خطهاي اندازهها را Suppress Estime1 Estime2 Type  $\frac{1}{2}$ Size: 25 Mai تغيير دهيم. براي مثال، اندازهٔ پيكانها<br>[4] 25] OK Carcel Help در حالت پيش فرض 2.5 است. آنرا افزايش دهيد (مثلاً 8) و سپس كليد OK اين پنجره را و بعد از آن كليد Close پنجرة قبل را بزنيد. با اين كار اندازة پيكانها در اندازههاي موجود، بزرگتر ميشود.

برای تغییر اندازهٔ نوشتههای اندازهها، در سربرگِ Text ، مقدار ه<mark>تا استهاه</mark> <sup>Text</sup> ازا تغيير دهيد. 22919

## : Aligned  $\overline{\phantom{a}}$   $\overline{\phantom{a}}$

از اين حالت براي نمايش مقدار فاصلة دو نقطه استفاده ميشود.

اجراي دستور : از منوي Aligned | Dimension يا نوشتن dimaligned و زدن enter

پيغامهاي خط دستور :

Specify first extension line origin or <select object>: ميكنيم وارد را اول نقطة نقطة دوم را وارد مي كنيم : Specify second extension line origin Specify dimension line location or [Mtext /Text /Angle]: محلي به را ماوس دلخواه ببريد و كليك كنيد.

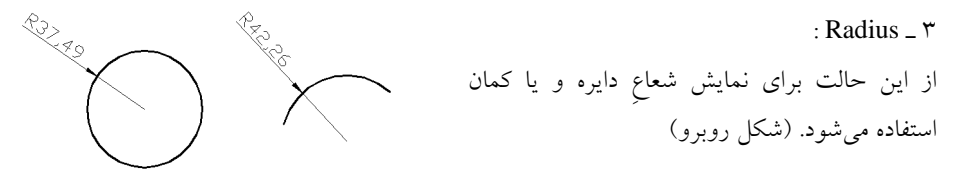

اجراي دستور : از منوي Radius | Dimension يا نوشتن dimradius و زدن enter

پيغامهاي خط دستور :

دايره و يا كمان مورد نظر را انتخاب كنيد : Select arc or circle مقدار اندازهگيري شده را نشان مي دهد Dimension text = 37.49 Specify dimension line location or [Mtext /Text /Angle]: كنيد كليك دلخواه محل در

 $:$  Diameter  $=$   $\epsilon$ براي نمايش قطر دايره و يا كمان، از اين حالت استفاده ميكنيم. پيغامهاي اين حالت كاملاً مشابه حالت Radius است.

آموزش سريع اتوكد براي ترسيم دوبعدي و سه بعدي قطعات صنعتي **68**

## **رنگ آميزي : Render**

در قسمت قبل، با انواع حالتهاي نمايش در پنجرههاي ديد آشنا شديم. مثلاً در يك نوع از اين حالتها، احجام بصورت سايه روشن نرم نمايش داده ميشدند (Shaded Gouraud(. حالت نمايشِ پنجرة ديد، تأثيري در خروجي (پرينت يا پلات) نخواهد داشت و هر نوع از shade ها را هم كه انتخاب نماييد؛ خروجي بصورت نمايش كلية خطوط خواهد بود (چيزي شبيه به حالت 2Dwireframe يا 3Dwireframe (كه در شكل روبرو نشان داده شده است. براي اينكه قطعة سهبعدي را بصورت رنگ آميزي شده در خروجي داشته باشيم؛ بايد از آن يك Render

تهيه كنيم و تصوير render شده را به طرحمان اضافه كنيم.

اجراي دستور : كليد را از نوار ابزار render بزنيد و يا كلمة render را نوشته، enter را بزنيد. با اجراي اين دستور، پنجرة تنظيمات آن باز ميشود.

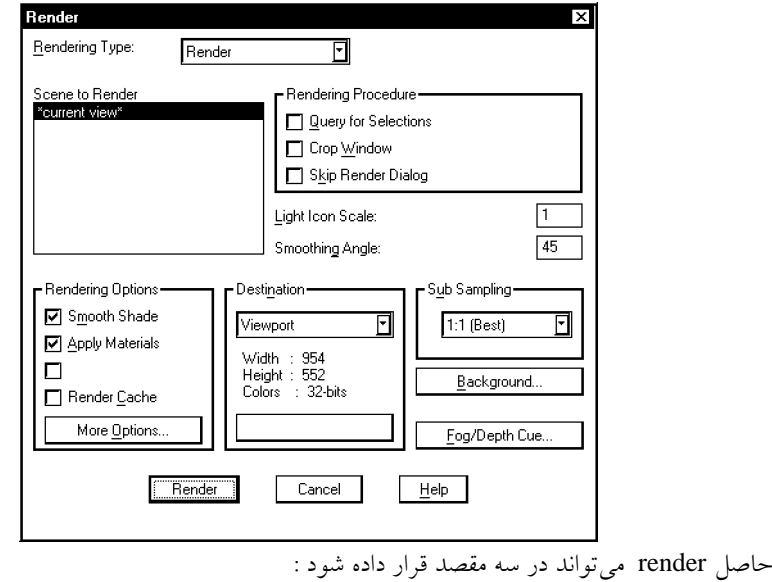

آموزش سريع اتوكد براي ترسيم دوبعدي و سه بعدي قطعات صنعتي **69**

1ـ در پنجرة ديد نمايش داده شود. 2ـ در پنجرهاي ديگر نمايش داده شود. 3ـ حاصل كار، بجاي نمايش، در فايلي گرافيكي ذخيره شود.

ما ميتوانيم از حالت ٢ و ٣ براي اضافه كردن render به طرح استفاده كنيم. در حالت ٣، بعد از اتمام كار، بايد فايل گرافيكيِ حاصل را insert كنيم و در نقطةاي از طرح قرار دهيم. ولي در حالت2 اين كار بسادگي (تنها با copy و paste كردن) قابل انجام است. لذا حالت 2 را توضيح ميدهيم.

براي اينكه حاصلِ render بصورت حالت2 در اختيار ما قرار گيرد؛ در پنجرة Render Window render ، در قسمت Destination حالت Window Render را انتخاب كنيد. حال در پنجرة حاضر، كليد render را بزنيد تا حاصل كار را ببينيد.

احتمالاً زمينة render حاصل، سياه است. براي تغيير رنگ زمينه، دوباره دستور render را اجرا كنيد. در پنجرة render ، كليد Background... را بزنيد. پنجرة ديگري باز ميشود. ((

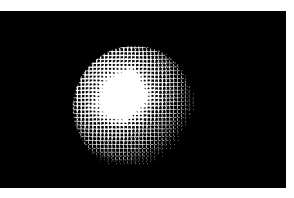

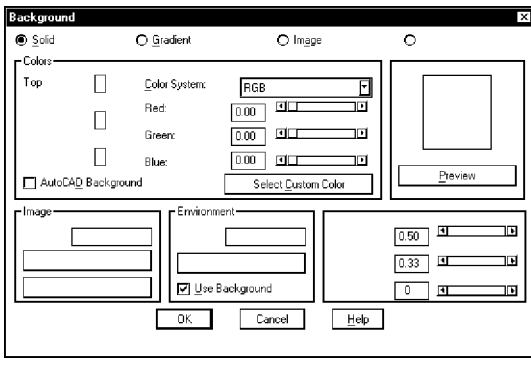

در پنجرة جديد، گزينة را غيرفعال كنيد. سپس كليد Select Custom Color را بزنيد. در پنجرهاي كه باز ميشود؛ رنگ دلخواه را انتخاب كنيد (ترجيحاً رنگ سفيد را انتخاب كنيد) و OK را بزنيد. حال OK پنجرة قبل را بزنيد و بعد از آن، كليد render پنجرة اول را بزنيد تا نتيجة اين تغيير را ببينيد.

 نكته : اگر انحناهايِ render حاصل، بصورت پله پله شدهاست؛ ميتوانيد آنها را نرمتر كنيد. براي اين كار، از منو options | Tools... را انتخاب كنيد. در پنجرهاي كه باز ميشود؛ به سربرگ برويد. مقدارِ را افزايش دهيد (حداكثر مقدار قابل قبول براي اين پارامتر، ۱۰ مي باشد). سپس  $\rm OK$  را بزنيد.

حال بايد تصويرِ render شده را به طرحمان اضافه كنيم. بدين منظور، ابتدا از آن render بگيريد (مقصد را Render Window تعيين كنيد). بعد از اينكه render انجام شد؛ در پنجرهٔ آن، از منو Edit | Copy را بزنيد. (شكل زير)

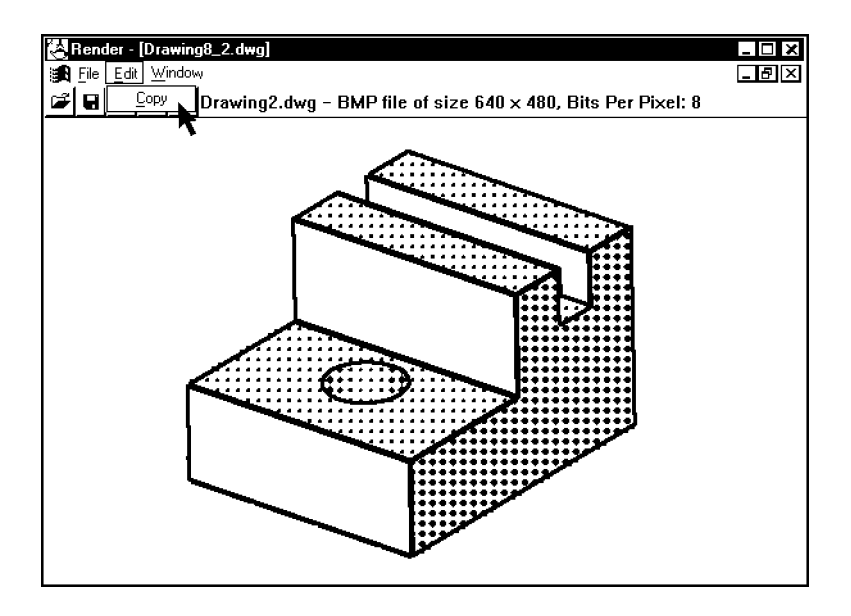

حال به برنامه اتوكد برگرديد و فايلِ نماهاي رسم فني را (كه جداگانه ذخيره كردهايد) باز كنيد. از منو Paste | Edit را اننتخاب كنيد. پنجرهاي باز ميشود. OK را بزنيد. سپس به يكي از چهارگوشة تصوير برويد تا نشانگر ماوس به شكل و يا در آيد. آنگاه كليد ماوس را بزنيد و همانطور كه كليد ماوس را نگه داشتهايد؛ ماوس را حركت دهيد تا اندازة تصوير، به اندازة دلخواه شما برسد آنگاه كليد

آموزش سريع اتوكد براي ترسيم دوبعدي و سه بعدي قطعات صنعتي **71**

ماوس را رها كنيد. براي جابجا كردنِ تصوير، نيز حدوداً به وسط تصوير برويد تا نشانگر ماوس به شكل درآيد. سپس كليد ماوس را نگه داريد و ماوس را جابجا كنيد و در محل مورد نظر، كليد ماوس را رها كنيد.

تمرين :

الف) نقشه دوبعدي زير را رسم كنيد. (خطوط نديد و اندازهگذاري را فراموش نكنيد) حاصل را در فايلي به نام Exam\_2d ذخيره كنيد(Save) .

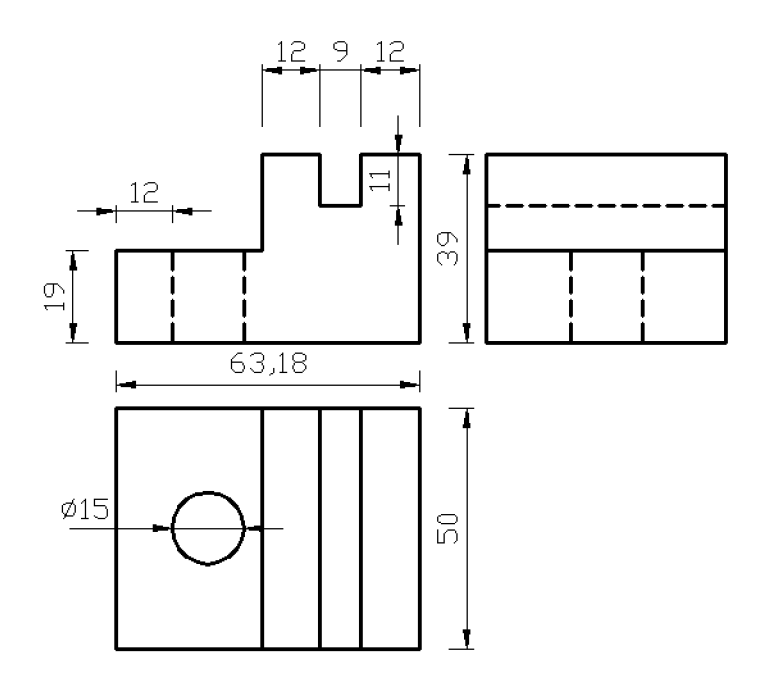

ب) فايل قسمت الف را با نام جديد Exam\_3d ذخيره كنيد (Save As). سپس حجم سهبعدي زير را با كمك گرفتن از ترسيمات قسمت الف، بسازيد. بعد از تكميلِ حجم، فايل را يكبار ديگر Save كنيد.
راهنمايي : نماي جانبي و نماي سر را كلاً پاك كنيد. در نماي روبرو، خطهاي نديد و اندازهها را پاك كنيد. حاصل به اين شكل خواهد شد : سپس با استفاده از دستور pedit خطوط را يكپارچه كنيد. سپس با استفاده از دستور extrude آنرا به ارتفاعِ 50 واحد (به اندازة عرضِ قطعه) حجم دهيد. سپس به نماي ديد بالا و يا پايين برويد و دايرهاي به قطر 15 رسم كنيد. سپس آنرا با ارتفاع 19 و يا بيشتر، حجم دهيد. سپس با استفاده از دستور move آنرا در محل مناسب قرار دهيد. در نهايت با استفاده از دستور subtract ، استوانه را از حجم اوليه كم كنيد.

ج) از حجم render بگيريد و آنرا Copy كنيد. فايل سهبعدي را ببنديد و به فايل دوبعدي برگرديد. سپس تصوير را Paste كنيد و در محل مناسب قرار دهيد. در نهايت، فايل نهايي را با نام جديد Exam ذخيره كنيد (As Save(.

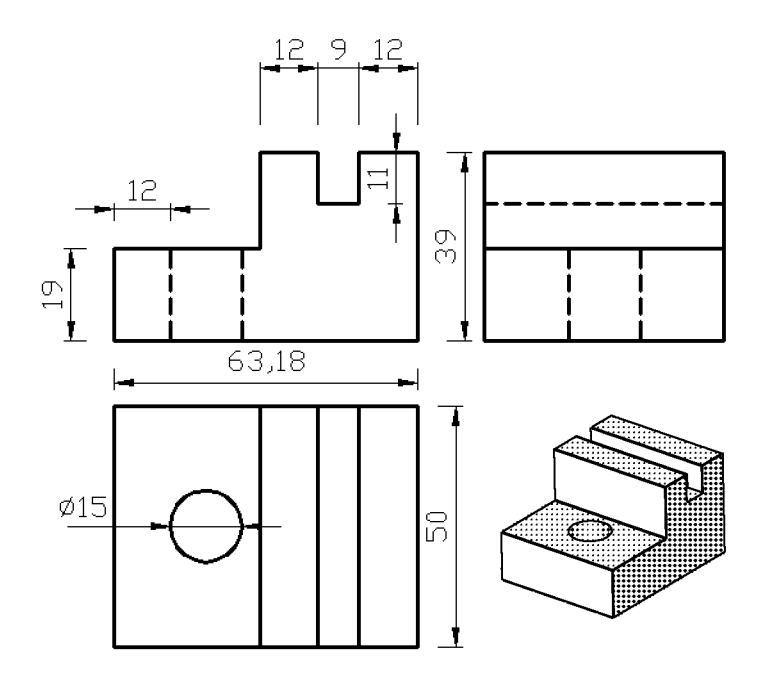

 نكته : گاه ميخواهيم كه اندازهها روي نقشه نمايش داده نشوند و اندازهها در جدولي جداگانه در زير نقشه بنويسيم.

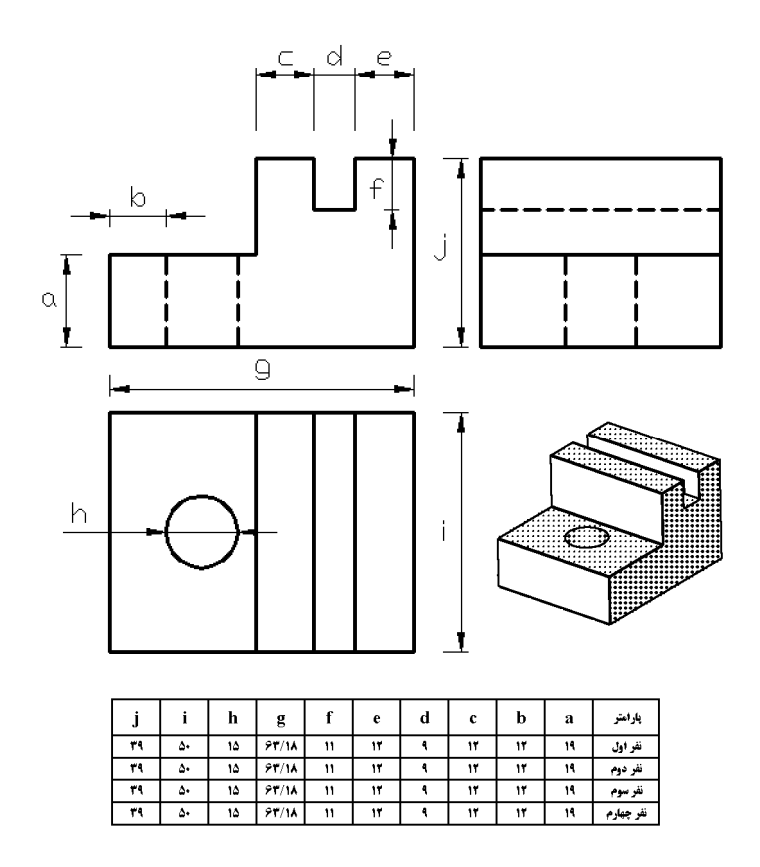

براي اينكه در اندازهها، بجاي نمايش اندازه، حرف يا متني نمايش داده شود؛ وقتي دستوري در حال اجرا نيست؛ روي اندازة مورد نظر كليك كنيد تا انتخاب شود (تنها يك اندازه را انتخاب كنيد). سپس روي آن كليد سمت راست ماوس را بزنيد و از گزينههاي ظاهر شده، Properties را انتخاب كنيد. در پنجرة Properties، در مقابل گزينة override Text ، كه در شاخة Text قرار دارد؛ حرف يا متن

مورد نظرتان را بنويسيد و enter را بزنيد (شكل زير اين مطلب را نشان ميدهد). سپس دوبار كليد Esc را بزنيد تا شكل انتخابي، از انتخاب درآيد. سپس همين روال را براي ديگر اندازهها بكار ببريد.

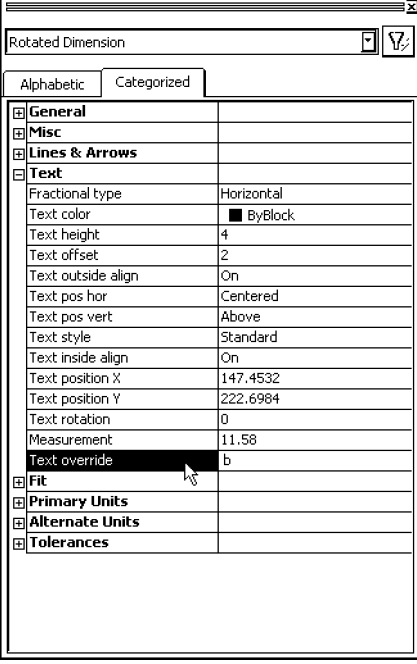

حال ميخواهيم جدول اعداد را در زير طرح اضافه كنيم. براي اينكار ميتوانيد از دستور line براي ساختن جدول و از ابزار Mtext براي نوشتن متنها استفاده كنيد ولي اين كاري بسيار وقتگير است. براي انجام سريعِ اين كار، در برنامهاي از برنامههاي تايپ كه تحت ويندوز باشد (مثل word Microsoft، Pad Word و ... جدول را بسازيد. سپس جدول را انتخاب كنيد و از منوي Edit آن برنامه، Copy را انتخاب كنيد. حال به اتوكد برگرديد و از منو Paste | Edit را بزنيد. در پنجرهاي كه باز ميشود؛ OK را بزنيد و به شيوهاي كه براي تغيير اندازه و جابجايي تصويرِ render شده توضيح داديم؛ جدول را به اندازة دلخواه در محل مناسب قرار دهيد. www.takbook.com

آموزش سريع اتوكد براي ترسيم دوبعدي و سه بعدي قطعات صنعتي **75**

**چاپ : Plot**

خروجي اتوكد در اغلب موارد، مخصوصاً براي نقشههاي راه و ساختمان، چاپ كردن و يا پلات گرفتن از ترسيمات است. البته در مصارف خاصي نيز خروجيهاي ديگري مثل تصاوير رندر شده (براي مصارف تبليغاتي) و يا احجام سه بعدي (براي استفاده در برنامههاي متحرك سازي) استفاده ميشود.

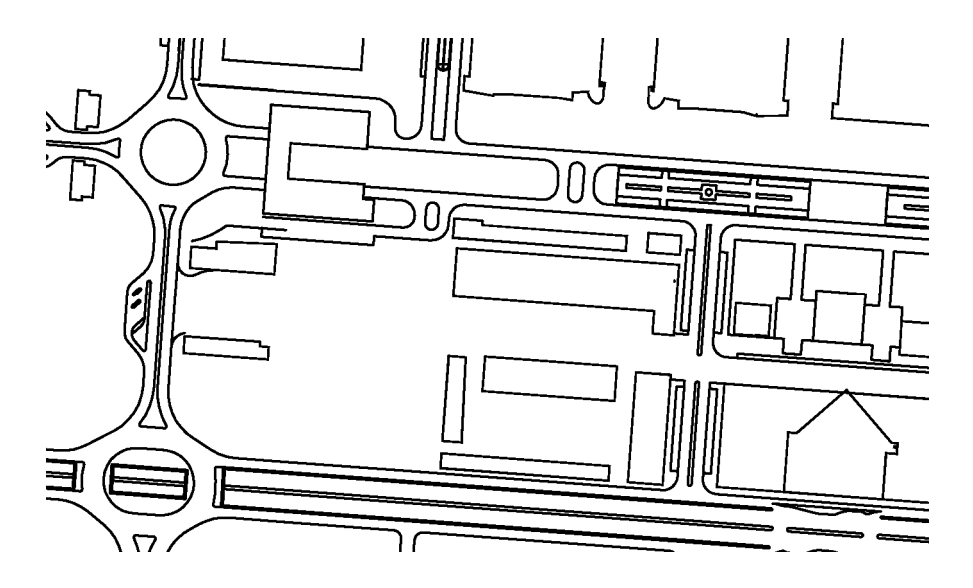

ما نيز براي ارائة نقشههايي كه مانند تمرين قبل، رسم خواهيم كرد؛ بايد آنها را چاپ كنيم. در اتوكد ميتوانيم تعيين كنيم چه قسمتي از يك نقشه چاپ شود. اين ناحيه در يك Layout تعريف ميشود. Layout هايي كه تعريف ميكنيم؛ همراه فايل ذخيره ميشوند و اگر فايل را براي چاپ، به كامپيوتر ديگري ببريد؛ نياز نيست در آنجا ناحية چاپ را تعريف كنيد. تنها لازم است Layout هايي را كه ميخواهيد چاپ كنيد؛ انتخاب كنيد و دستور چاپ را صادر كنيد. طريقة انجام اين كارها در ادامه توضيح داده ميشود.

## **: Layout**

Layout ها در قسمت زير ناحية ترسيم نمايش داده ميشوند. در حالت پيش فرض، دو Layout داريم (1Layout و 2Layout ( اگر براي اولين بار روي يكي از آنها كليك كنيم؛  $\boxed{1 \cdot \boxed{1} \cdot \boxed{1} \setminus \text{Model} \bigwedge \text{Layout1} \bigwedge \text{Layout2}$ ابتدا پنجرة تنظيمات آن باز ميشود (تصوير زير) و بعد از انجامِ تنظيمات، محتويات آن Layout نمايش داده ميشود. (البته بعد از يك بار تنظيم، اگر روي آن Layout كليك كنيم؛ يكباره محتويات آن ظاهر مي شو د.

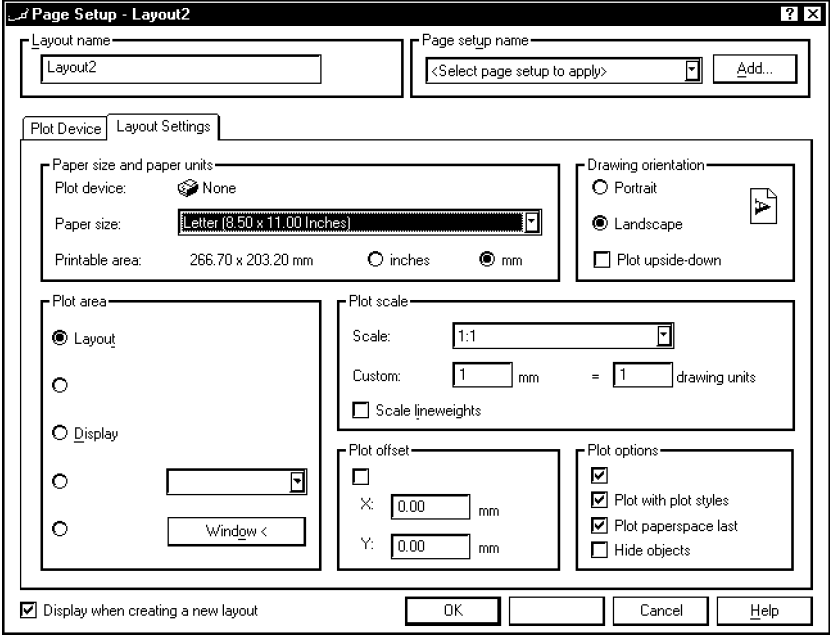

اگر كامپيوتري كه با آن كار ميكنيد؛ متصل به پرينتر است؛ ابتدا بايد آن پرينتر انتخاب كنيد. بدين منظور، به سربرگ ِ <sup>— Plot Device</sup> برويد و در ليستِ پرينترها، آنرا انتخاب كنيد (تصوير زير)  $\overline{\mathbf{J}}$ 

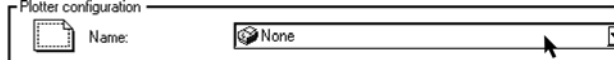

Page Setup.

Model Layoutry Layoutz

آموزش سريع اتوكد براي ترسيم دوبعدي و سه بعدي قطعات صنعتي **77**

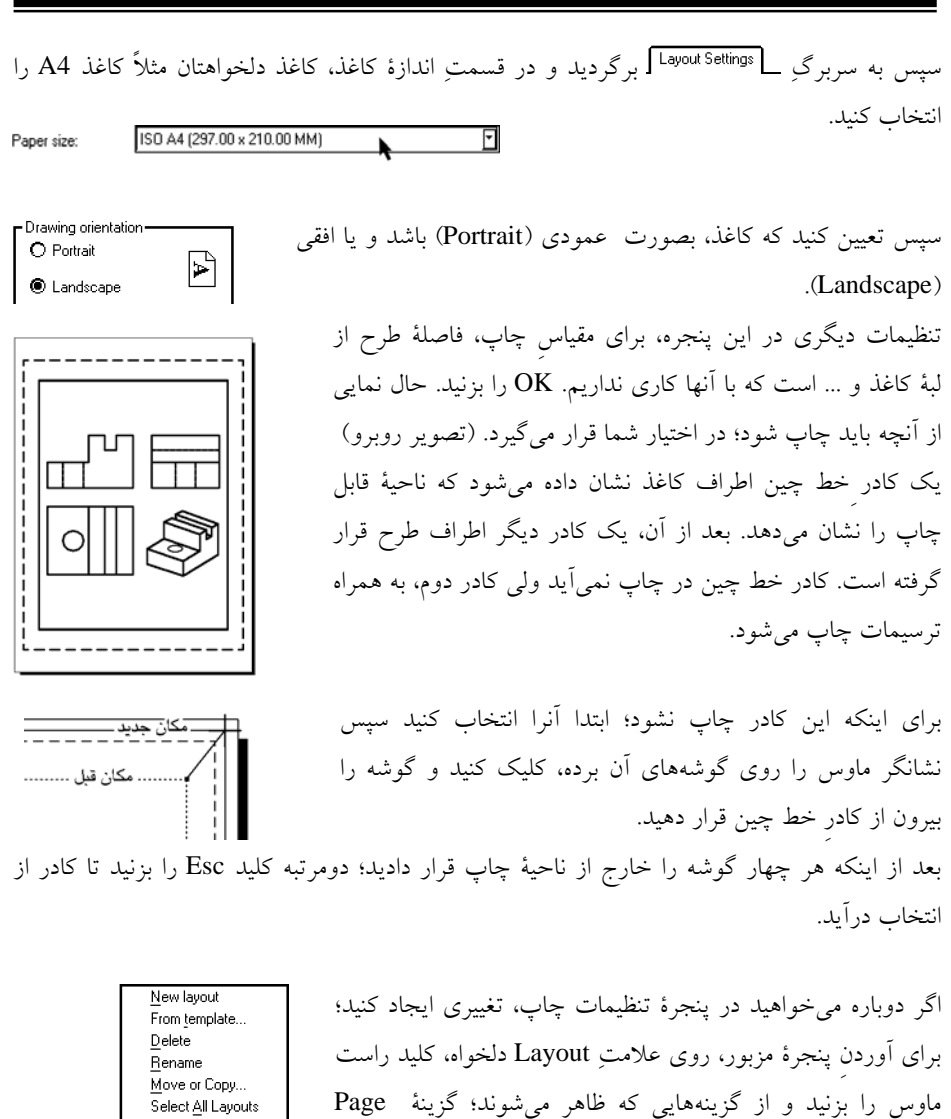

Setup... را انتخاب كنيد. اگر ميخواهيد دوباره به محيط ترسيم برگرديد؛ روي علامت كليك كنيد.

وقتي در يك Layout باشيد؛ اگر از ابزارهاي zoom و يا Pan استفاده كنيد؛ كاغذ و ترسيمات زوم و يا جابجا ميشوند.

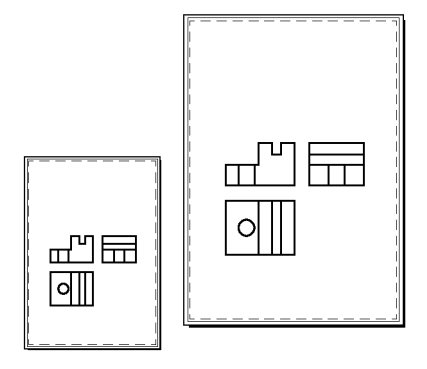

اگر ميخواهيد تنها ترسيمات را زوم و يا جابجا كنيد؛ يك راه اين است كه مقياس را تغيير دهيم ولي يك راه ساده نيز وجود دارد. وقتي در يك Layout هستيد؛ كليدِ صحيح العام 103840<mark>0TRACK وESNAP</mark>OTRACK بزنيد. با اين كار، كليد به تغيير نام ميدهد و نشان ميدهد كه تغييراتي كه اكنون انجام ميدهيد؛ به مدل اعمال خواهد شد. حال ميتوانيد با استفاده از ابزارهاي zoom و pan ، اندازة چاپ و محل قرارگيريِ ترسيمات بر كاغذ را تعيين loll نماييد. (تصوير روبرو). بعد از اتمام اين كار، دوباره كليد مذكور را به حالت Paper برگردانيد.

در نهايت براي انجام چاپ، كليد گارا از نوار ابزار standard toolbar بزنيد و يا از منو، گزينهٔ 「File Plot را انتخاب كنيد. اگر چاپگر به كامپيوتر متصل است؛ در پنجرة ظاهر شده، كليد OK را بزنيد. www.takbook.com

آموزش سريع اتوكد براي ترسيم دوبعدي و سه بعدي قطعات صنعتي **79**

**راهنمايي :** چاپ ترسيمات در كامپيوتري ديگر

اگر ميخواهيد طرح را با كامپيوتر خود ترسيم و تكميل نماييد و براي چاپ، آنرا به كامپيوتر ديگر (مثلاً دفترهاي فني و يا تايپ وتكثير) منتقل كنيد؛ در حالت عادي، بايد روي آن سيستم نيز برنامة اتوكد را نصب نماييد و فونتهايي را كه در نوشتههاي طرح استفاده كردهايد؛ در آن سيستم كپي كنيد.

يك راه ساده نيز وجود دارد كه بدون نصب برنامه اتوكد و كپي كردن قلمها ميتوانيد براحتي و بدرستي طرح خود را در سيستمي ديگر چاپ كنيد.

براي اينكار، ابتدا چاپگري كه ميخواهيد طرح را با آن چاپ كنيد؛ در سيستم عامل خود نصب كنيد. (براي اينكار، به درايورِ چاپگر مورد نظر احتياج داريد كه ميتوانيد آنرا از مسئول مؤسسة فني و يا دفتر تايپ و تكثير مربوطه تهيه كنيد.)

سپس در تنظيمات چاپ، چاپگر مربوطه را انتخاب كنيد. (بعد از نصب، نام آن چاپگر به ليست چاپگرها اضافه ميشود.)

بعنوان مثال در شكل زير، چاپگر MP/6P6 LaserJet HP استفاده شده است.

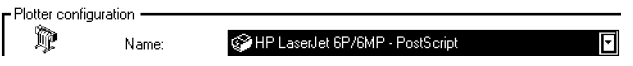

بعد از صدور فرمان چاپ، در پنجرة تنظيمات، گزينهٔ I Plottofile را فعال كنيد.

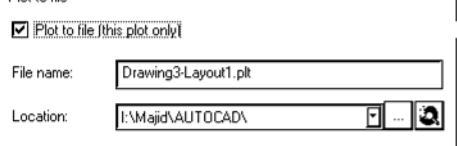

سپس در قسمت :name File ، نام دلخواهي براي فايلِ چاپ بنويسيد. (تصوير بالا)

سپس كليد در جلوي گزينة Location، را بزنيد (تصوير قبل). در پنجرهاي كه باز ميشود؛ محل ذخيره شدن فايلِ چاپ را انتخاب كنيد (مثلاً ديسكت)

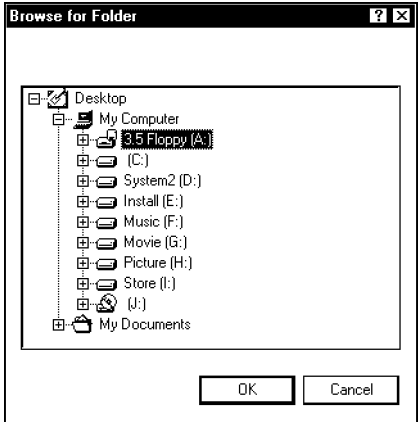

اكنون كليد OK پنجرة فوق را بزنيد و بعد از آن كليد OK پنجرة تنظيمات چاپ را بزنيد تا فايلِ چاپ ذخيره شود.

فايلهاي چاپِ اتوكد با پسوند plt) مخفف كلمة plot (ذخيره ميشوند. مثلاً اگر نام فايل را 24نوشته باشيد و محل آنرا ديسكت قرار داده باشيد؛ آدرس آن چنين خواهد بود : plt24.\:A

حال ديسكت حاوي فايل چاپ را در درايو ديسكت كامپيوتري كه به چاپگر متصل است؛ قرار دهيد. سپس يك اعلان dos باز كنيد. ( Programs | Start ( | در جلوي اعلان حاضر، چنين بنويسيد :

Copy A: $\frac{24. \text{plt}}{\text{pm}/b}$ 

و enter را بزنيد.

چاپ انجام ميشود. براي بقية فايلها نيز چنين كاري را انجام دهيد.

## ـ مـطالبی که در این کتاب خواهید آموخت:

\_<mark>⊠</mark> چاپ ترسیمات در کامپیوتری دیگر

در کتاب حاضر به منظور یادگیری مطالب به صورت عملی پس از تشریح چندین مطلب، مثالی ارایه شده و مطالب اخیر در آن مثال به کار گرفته شدهاند.

www.takbook.com